# **Proyektor Profesional Dell S518WL Panduan Pengguna**

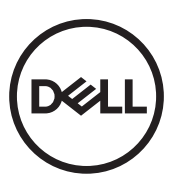

## **Catatan, Perhatian, dan Peringatan**

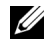

**CATATAN:** CATATAN menunjukkan informasi penting yang membantu Anda menggunakan proyektor dengan lebih baik.

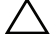

**PERHATIAN: PERHATIAN menunjukkan kemungkinan kerusakan pada perangkat keras atau kehilangan data jika petunjuk tidak diikuti.**

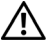

**PERINGATAN: PERINGATAN menunjukkan kemungkinan kerusakan properti, cedera badan, atau kematian.**

Model: Proyektor Profesional Dell S518WL

**Oktober 2017 Rev. A01**

**Informasi dalam dokumen ini dapat berubah tanpa pemberitahuan sebelumnya. © 2017 Dell Inc. Semua hak dilindungi undang-undang.**

Dilarang keras memperbanyak materi ini dengan cara apapun tanpa izin tertulis dari Dell Inc.

Merek dagang yang digunakan dalam teks ini: Dell dan logo DELL adalah merek dagang dari Dell Inc.; DLP dan logo DLP adalah merek dagang dari TEXAS INSTRUMENTS INCORPORATED; Microsoft dan Windows adalah merek dagang atau merek dagang terdaftar dari Microsoft Corporation di Amerika Serikat dan/atau negara lainnya.

Merek dagang dan nama dagang lainnya yang mungkin digunakan dalam dokumen ini mengacu pada entitas yang mengklaim merek dan nama maupun produk mereka. Dell Inc. melepaskan tanggung jawab hukum atas kepentingan eksklusif pada merek dagang dan nama dagang selain yang dimiliki sendiri.

# **Daftar Isi**

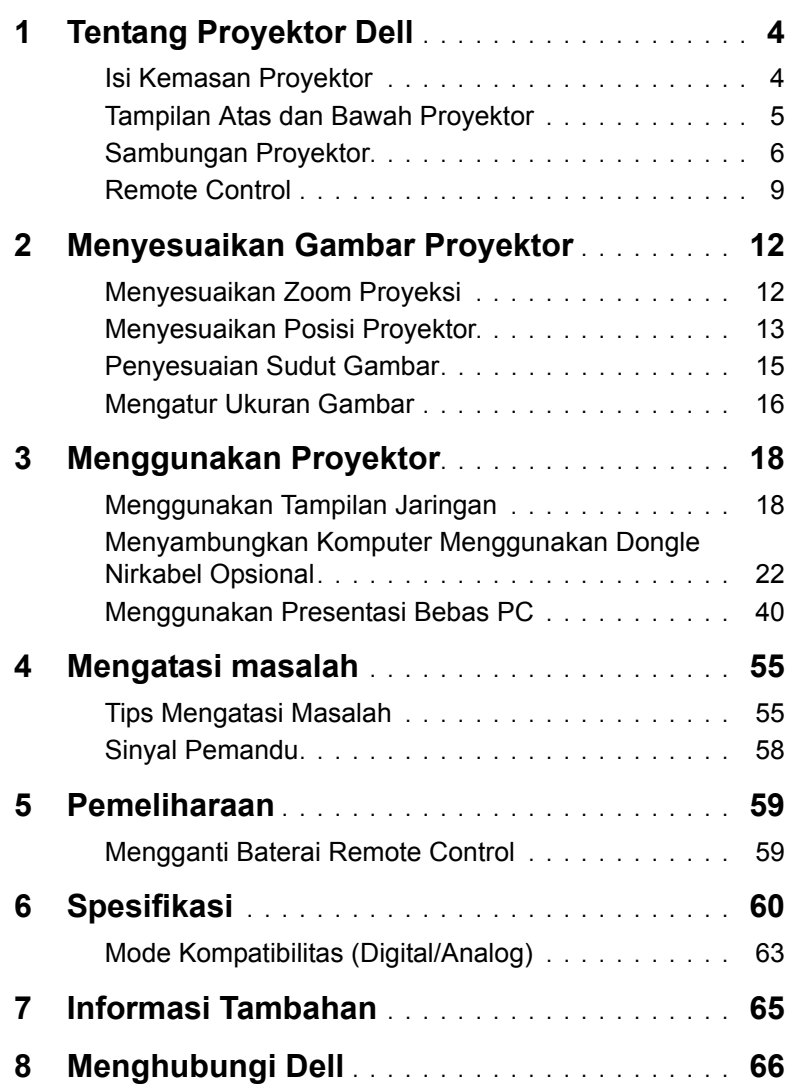

# <span id="page-3-0"></span>**1 Tentang Proyektor Dell**

Proyektor Anda dilengkapi semua item yang ditampilkan di bawah ini. Pastikan Anda memiliki semua item tersebut; jika tidak, hubungi Dell.

#### <span id="page-3-1"></span>**Isi Kemasan Proyektor**

Isi Kemasan

Kabel daya Kabel VGA (VGA ke VGA)

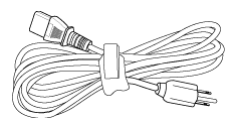

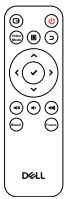

Remote control (CR2032 x 2) Kabel USB sepanjang 1,2 m (USB-A

<span id="page-3-2"></span>ke USB-A)

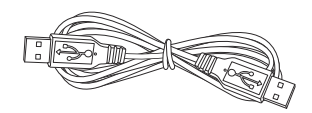

Panduan Pengguna dan Dokumentasi

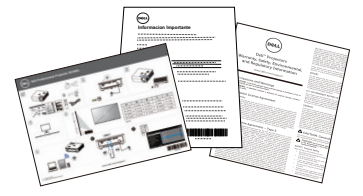

#### <span id="page-4-1"></span><span id="page-4-0"></span>**Tampilan Atas dan Bawah Proyektor**

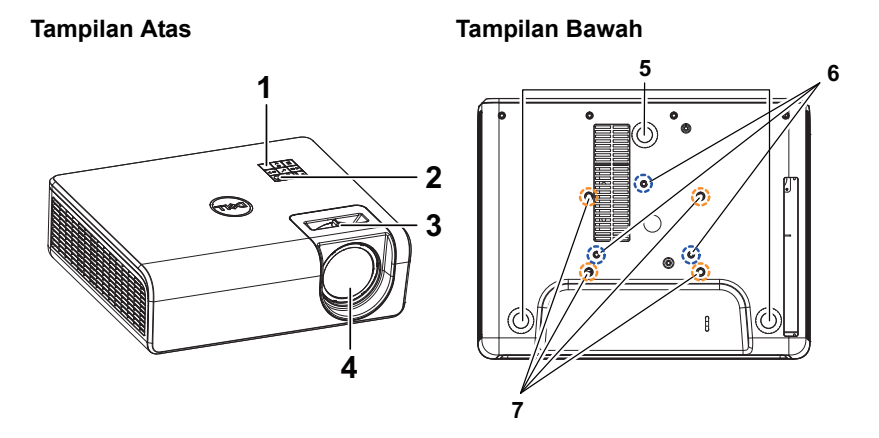

- <span id="page-4-8"></span><span id="page-4-7"></span>1 Unit penerima inframerah
- 2 Tombol daya
- <span id="page-4-6"></span><span id="page-4-2"></span>3 Tab Focus (Fokus)
- <span id="page-4-5"></span>4 Lensa
- <span id="page-4-4"></span>5 Roda penyesuai kemiringan
- 6 Lubang pemasangan untuk di pemasangan dinding
- <span id="page-4-3"></span>7 Lubang pemasangan untuk di dinding
- **CATATAN:** Lubang sekrup untuk pemasangan di dinding dengan kedalaman M4 x 8 mm. Dimensi pemasangan di dinding: 130 mm X 88 mm M4 Lubang sekrup untuk pemasangan di plafon dengan kedalaman M3 x 8 mm. Dimensi pemasangan di langit-langit: 110 mm X 82,3 mm M3

#### <span id="page-5-0"></span>**Sambungan Proyektor**

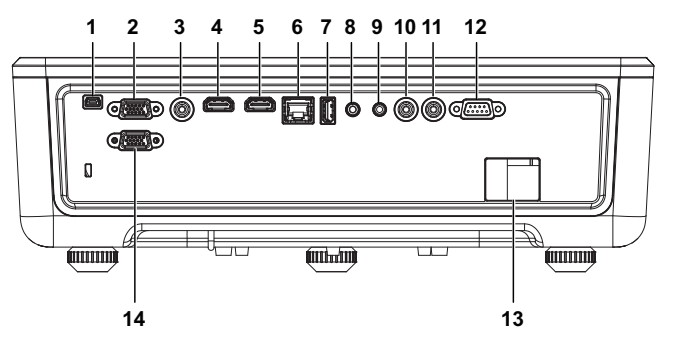

<span id="page-5-14"></span><span id="page-5-12"></span><span id="page-5-10"></span><span id="page-5-9"></span><span id="page-5-8"></span><span id="page-5-7"></span><span id="page-5-5"></span><span id="page-5-4"></span><span id="page-5-3"></span><span id="page-5-1"></span>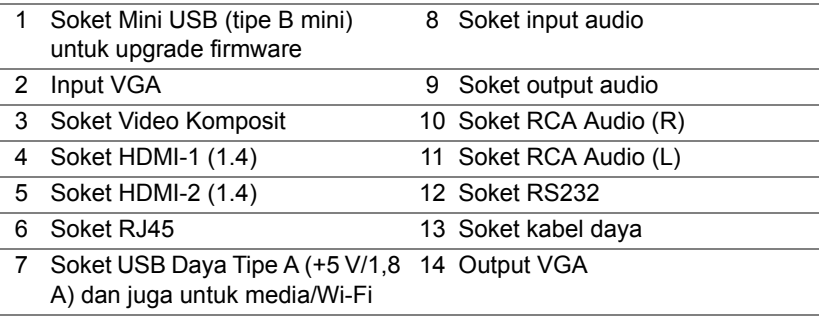

<span id="page-5-13"></span><span id="page-5-11"></span><span id="page-5-6"></span><span id="page-5-2"></span>**PERHATIAN: Sebelum Anda memulai prosedur pada bagian ini, ikuti Petunjuk Keselamatan yang dijelaskan pada [halaman 7](#page-6-0).**

### <span id="page-6-0"></span>**PERHATIAN: Petunjuk Keselamatan**

- **1** Jangan gunakan proyektor di dekat peralatan yang menghasilkan panas berlebihan.
- **2** Jangan gunakan proyektor di tempat yang berdebu. Debu dapat mengakibatkan sistem gagal berfungsi dan proyektor akan mati secara otomatis.
- **3** Pastikan proyektor dipasang di tempat yang memiliki cukup ventilasi.
- **4** Jangan halangi slot dan celah ventilasi pada proyektor.
- **5** Pastikan proyektor beroperasi dalam kisaran suhu ruangan antara 5°C hingga 40°C (41°F hingga 104°F).
- **6** Jangan coba menyentuh aliran keluar ventilasi karena mungkin sangat panas setelah proyektor dihidupkan atau baru saja dimatikan.
- **7** Jangan lihat ke arah lensa sewaktu proyektor hidup karena dapat mengakibatkan kerusakan pada mata.
- **8** Jangan letakkan benda apapun di dekat maupun di depan proyektor jangan tutup lensa sewaktu proyektor hidup karena panas dapat mengakibatkan objek meleleh atau terbakar.
- **9** Jangan gunakan alkohol untuk menyeka lensa.

#### **CATATAN:**

- •Jangan coba memasang sendiri proyektor di langit-langit. Pemasangan di dinding harus dilakukan oleh teknisi berpengalaman.
- •Perangkat Pemasangan Proyektor di Dinding yang Disarankan. Untuk informasi lebih lanjut, kunjungi situs Web Dell Support di **dell.com/support**.
- •Untuk informasi lebih lanjut, lihat Informasi Keselamatan yang diberikan bersama proyektor ini.
- •Proyektor S518WL hanya dapat digunakan dalam ruangan.

#### **PERINGATAN: Informasi Keamanan Laser**

Produk ini diklasifikasikan sebagai PRODUK LASER KELAS 1 - GRUP RISIKO 1 berdasarkan IEC 60825-1: 2014. Mematuhi peraturan FDA 21 CFR 1040.10 dan 1040.11 sebagai Grup Risiko 1, LIP (Laser Illuminated Projector) sebagaimana ditetapkan dalam IEC 62471:2006, kecuali untuk deviasi sesuai Informasi Laser No. 50, tertanggal 24 Juni 2007**.**

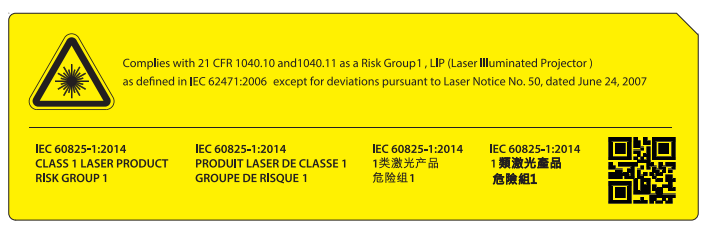

- •Tidak mematuhi ketentuan berikut dapat mengakibatkan kematian atau cedera serius.
- •Proyektor ini dilengkapi modul laser Kelas 4 internal. Jangan coba membongkar atau memodifikasi proyektor.
- •Pengoperasian atau penyesuaian apa pun yang tidak diinstruksikan secara khusus dalam Panduan Pengguna akan menimbulkan risiko paparan radiasi laser berbahaya.
- •Jangan buka atau bongkar proyektor karena dapat mengakibatkan kerusakan atau paparan terhadap radiasi laser.
- •Jangan tatap sorot sinar bila proyektor hidup. Sinar yang terang dapat mengakibatkan kerusakan mata permanen.
- •Saat menghidupkan proyektor, pastikan tidak ada orang dalam jangkauan proyektor yang melihat ke arah lensa.
- •Ikuti prosedur kontrol, penyesuaian, atau pengoperasian untuk menghindari kerusakan maupun cedera akibat paparan radiasi laser.
- •Petunjuk pemasangan, pengoperasian, dan pemeliharaan berisi peringatan jelas terkait tindakan pencegahan untuk menghindari kemungkinan paparan terhadap radiasi laser berbahaya.

#### <span id="page-8-1"></span><span id="page-8-0"></span>**Remote Control**

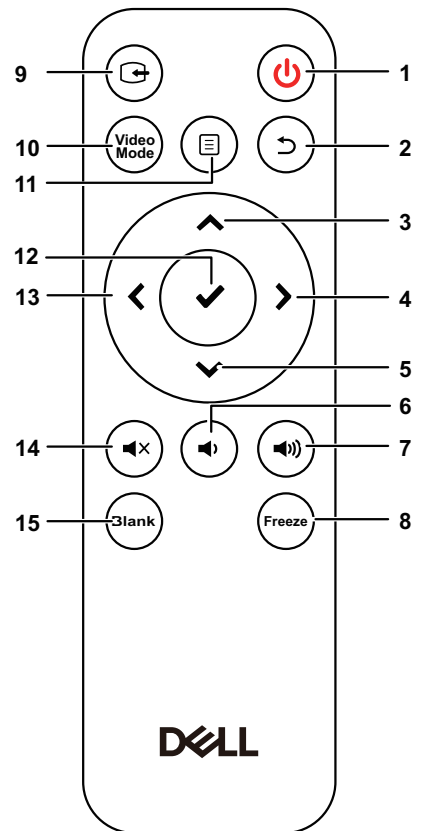

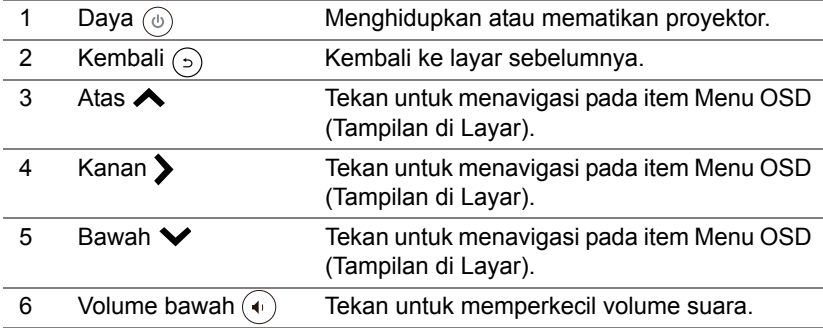

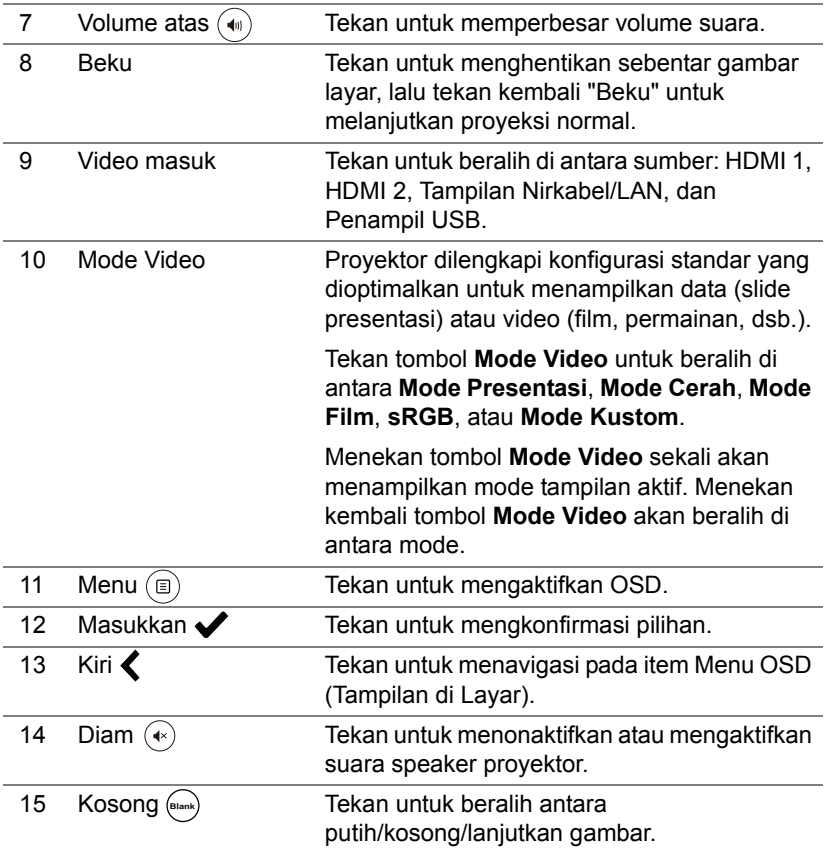

#### **Jangkauan Pengoperasian Remote Control**

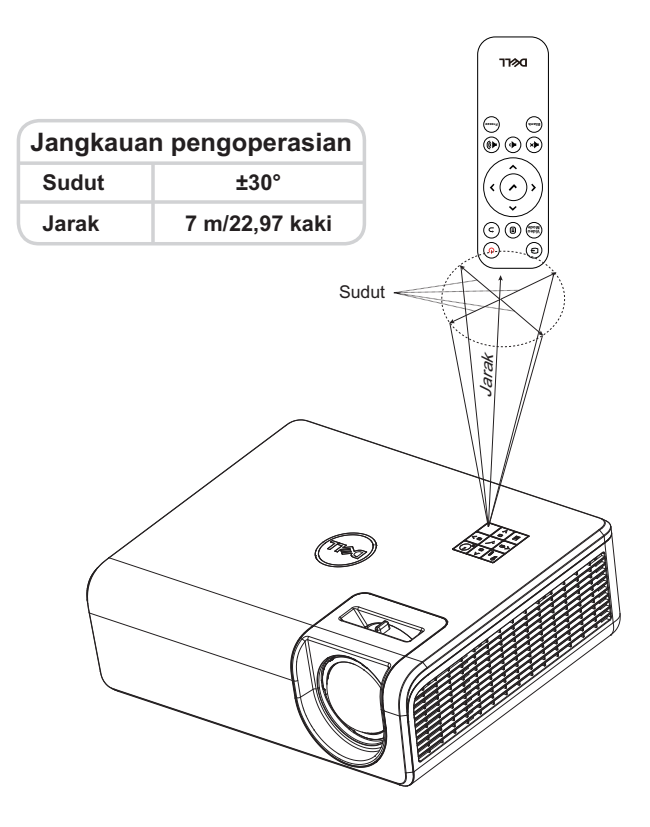

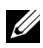

**CATATAN:** Jangkauan pengoperasian yang sebenarnya dapat sedikit berbeda dari diagram. Daya baterai yang lemah juga akan membuat remote control tidak dapat mengoperasikan proyektor dengan benar.

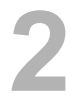

### <span id="page-11-2"></span><span id="page-11-0"></span>**2 Menyesuaikan Gambar Proyektor**

#### <span id="page-11-1"></span>**Menyesuaikan Zoom Proyeksi**

#### <span id="page-11-3"></span>**Menambah Ketinggian Proyektor**

**1** Tambah ketinggian proyektor ke sudut tampilan yang diinginkan, lalu gunakan roda penyesuai kemiringan belakang untuk menyempurnakan sudut tampilan.

#### **Mengurangi Ketinggian Proyektor**

**1** Untuk menurunkan gambar yang diproyeksikan, gunakan roda penyesuai kemiringan depan agar dapat menyempurnakan sudut tampilan.

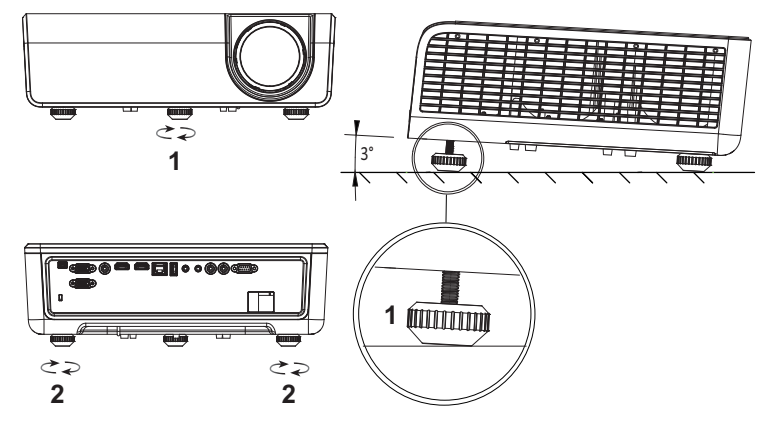

- <span id="page-11-5"></span>1 Roda penyesuai kemiringan depan (Sudut kemiringan: 0 hingga 3 derajat)
- <span id="page-11-4"></span>2 Roda penyesuai kemiringan belakang

#### <span id="page-12-0"></span>**Menyesuaikan Posisi Proyektor**

Bila Anda memilih posisi untuk proyektor, pertimbangkan ukuran dan bentuk layar, lokasi stopkontak, dan jarak antara proyektor dengan peralatan lainnya. Ikuti panduan umum berikut:

- Saat mengatur posisinya ke layar, proyektor harus berada minimal 31 inci (78,4 cm) dari layar proyeksi.
- Letakkan proyektor sesuai dengan jarak yang diperlukan dari layar. Jarak dari lensa proyektor ke layar, pengaturan zoom, dan format video akan menentukan ukuran gambar yang diproyeksikan.
- Rasio pantulan lensa: 0,52

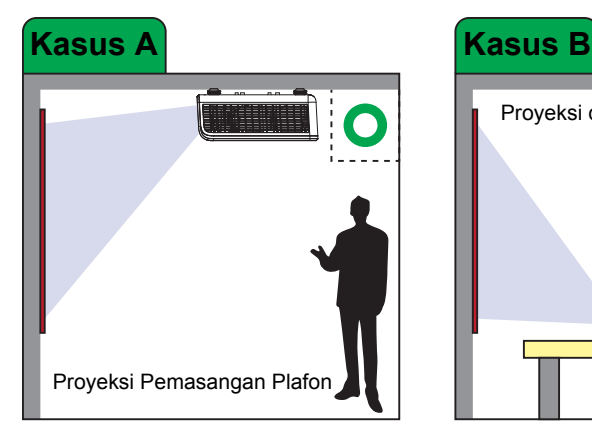

Anda dapat mengatur atau memasang S518WL dengan cara berikut:

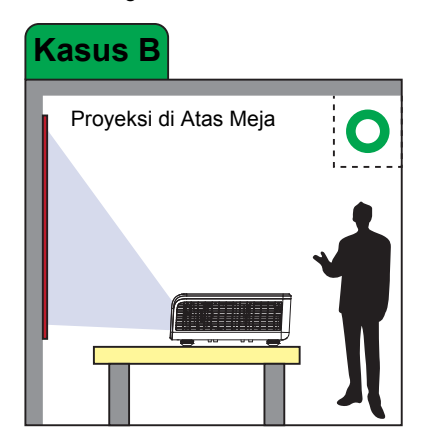

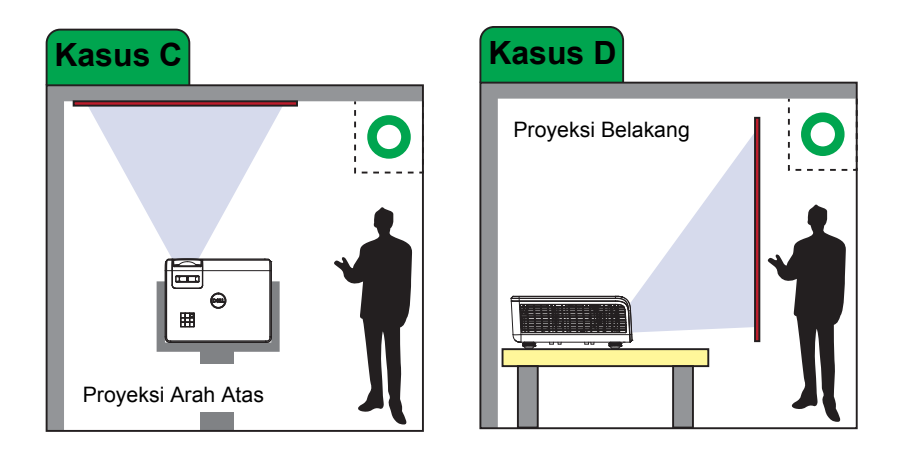

Jangan pasang proyektor S518WL dengan cara berikut:

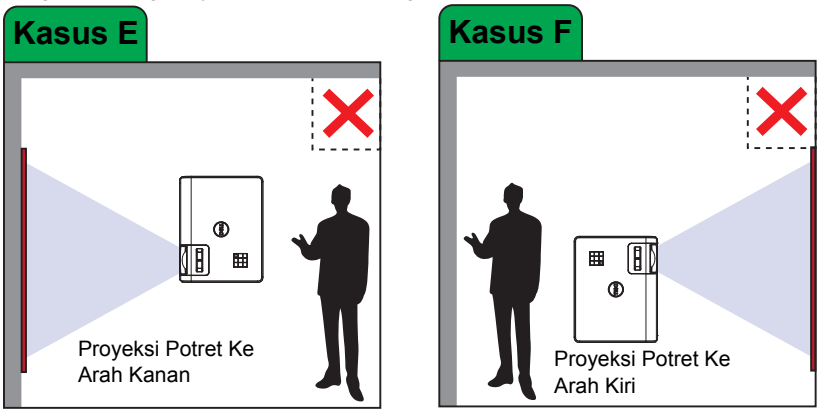

#### <span id="page-14-0"></span>**Penyesuaian Sudut Gambar**

Gunakan fitur penyesuaian Keystone untuk mendapatkan gambar proyeksi berbentuk persegi panjang yang sempurna.

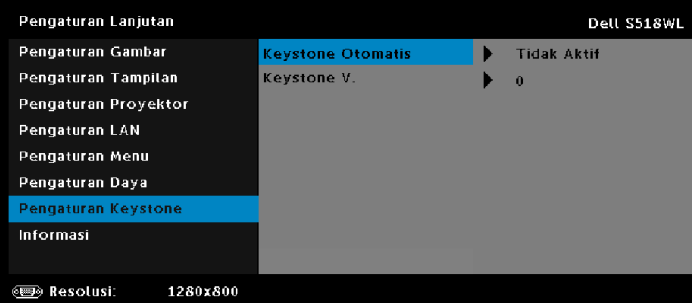

#### <span id="page-15-0"></span>**Mengatur Ukuran Gambar**

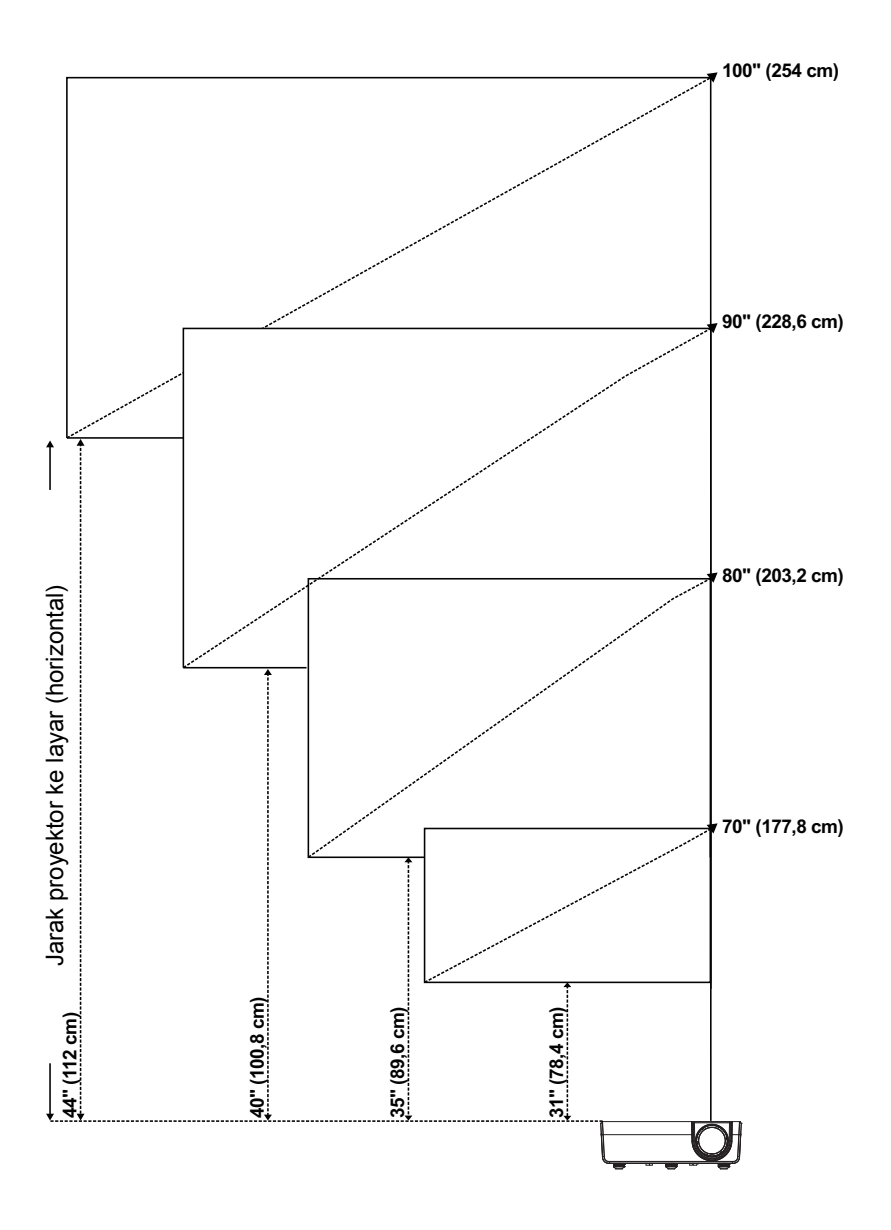

#### **Mengatur Bentuk Gambar**

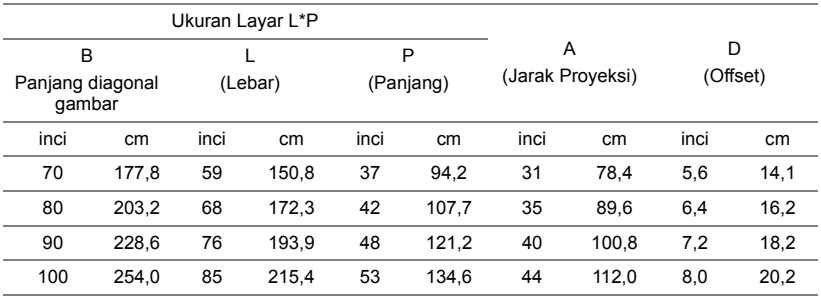

\* Tabel ini hanya sebagai referensi pengguna.

\* Rasio Offset: 115 +/- 5%

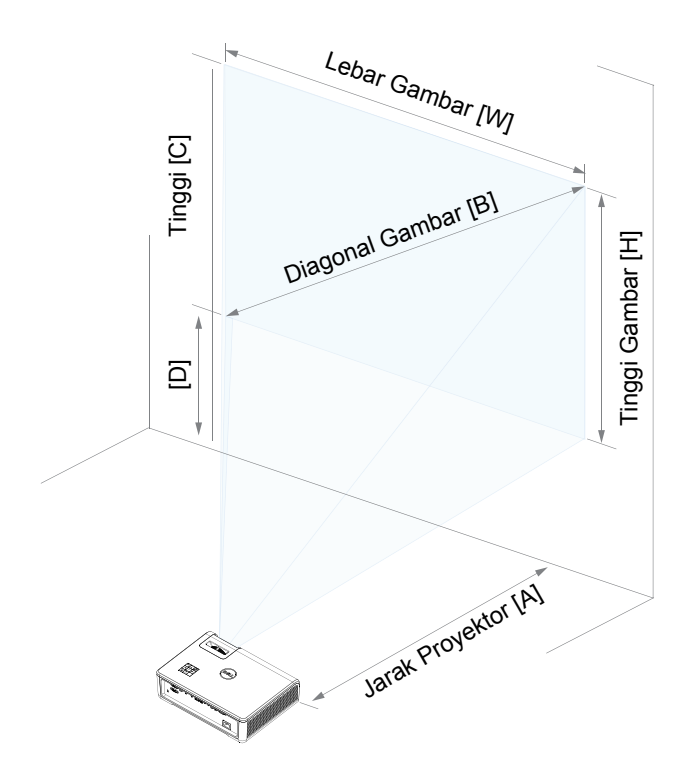

# <span id="page-17-0"></span>**3 Menggunakan Proyektor**

#### <span id="page-17-1"></span>**Menggunakan Tampilan Jaringan**

#### **Mengkonfigurasi Proyektor untuk Tampilan Jaringan**

#### *Menyambungkan Proyektor ke Jaringan*

**1** Sambungkan kabel daya dan hidupkan proyektor dengan menekan tombol daya.

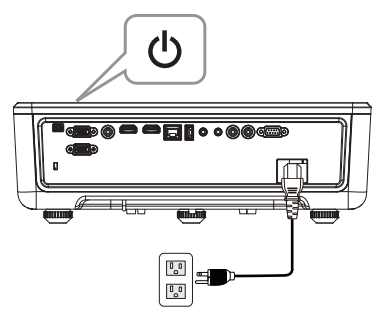

**2** Tekan tombol **Menu** pada panel kontrol atau remote control proyektor.

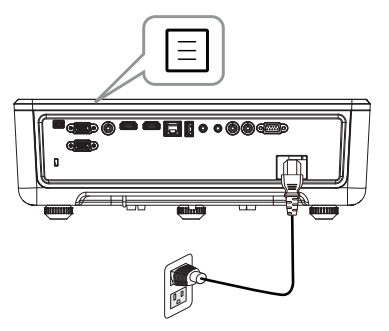

**CATATAN:** Gunakan tombol  $\land$ ,  $\checkmark$ , dan  $\checkmark$  untuk menavigasi  $\mathsf{sent} \blacktriangleright$  untuk memilih.

**3** Pastikan pilihan DHCP **Tidak Aktif** dari Pengaturan LAN dalam menu Pengaturan Lanjutan.

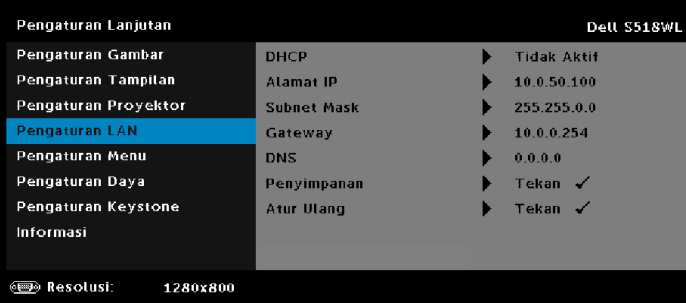

**4** Akses menu **Sumber Input**, pilih sumber **Jaringan**.

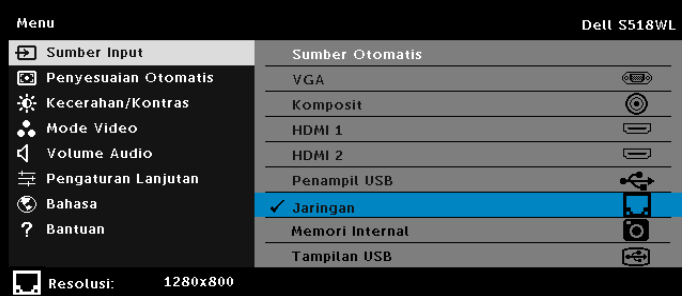

**Layar Panduan Jaringan** yang ditampilkan di bawah ini menunjukkan:

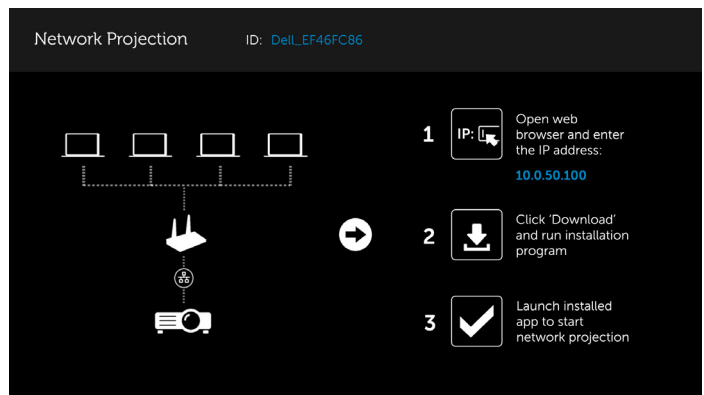

- **5** Lakukan salah satu tindakan berikut:
	- **a** Jika Anda menyambungkan ke proyektor melalui metode nirkabel untuk pertama kalinya, buka browser web di komputer terlebih dulu, lalu masukkan alamat IP 10.0.50.100. Lanjutkan ke Langkah 6.

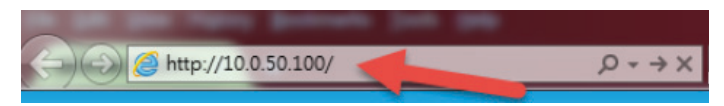

- **b** Jika sebelumnya Anda telah menyambungkan komputer ke proyektor melalui metode nirkabel, lanjutkan ke Langkah 6.
- **6** Ikuti petunjuk di layar untuk membuka halaman manajemen web dan men-download aplikasi agar dapat memulai proyeksi jaringan.

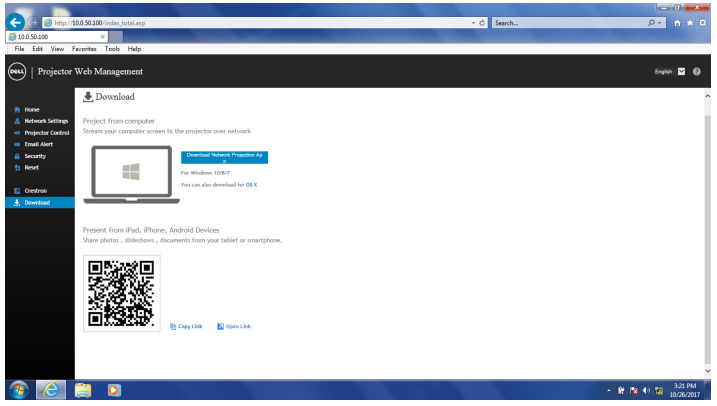

**7** Buka aplikasi **Dell Network Projection** di komputer.

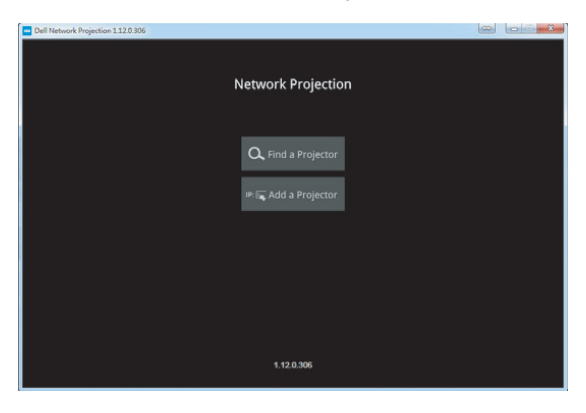

**8** Temukan proyektor yang tersambung.

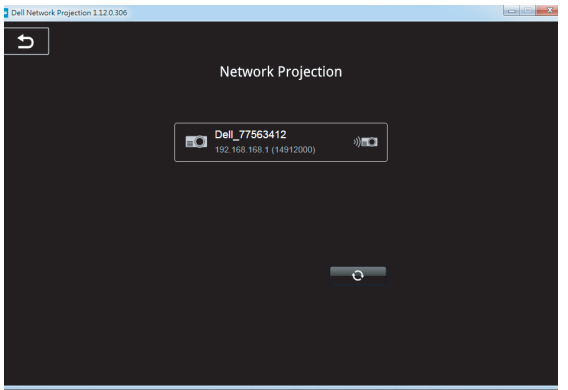

**9** Pilih **Perluas** untuk berbagi konten.

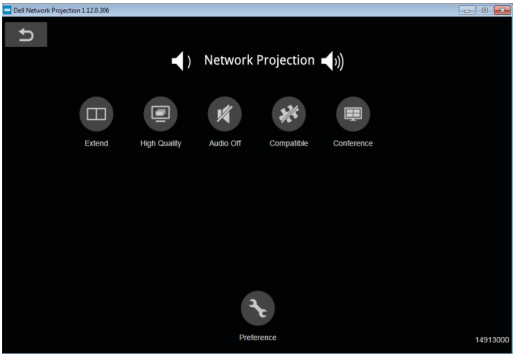

**CATATAN:** Untuk mendeteksi sambungan nirkabel lain, komputer harus dilengkapi fungsi nirkabel dan dikonfigurasi dengan benar. Lihat dokumentasi komputer tentang cara mengkonfigurasi sambungan nirkabel.

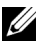

**CATATAN:** Proyektor harus dipasang menggunkan dongle nirkabel jika Anda ingin menggunakan layar nirkabel. Dongle nirkabel tidak diberikan bersama proyektor. Anda dapat membelinya di situs Web Dell di **<www.dell.com>**.

#### <span id="page-21-0"></span>**Menyambungkan Komputer Menggunakan Dongle Nirkabel Opsional**

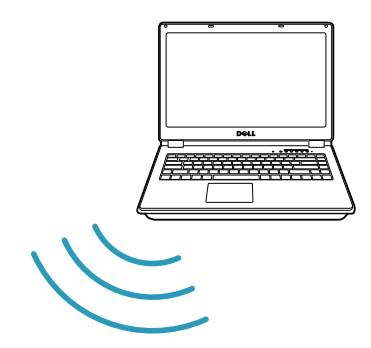

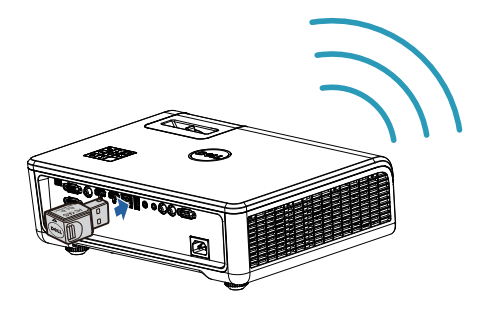

**1** Sambungkan dongle nirkabel ke port USB-A pada proyektor.

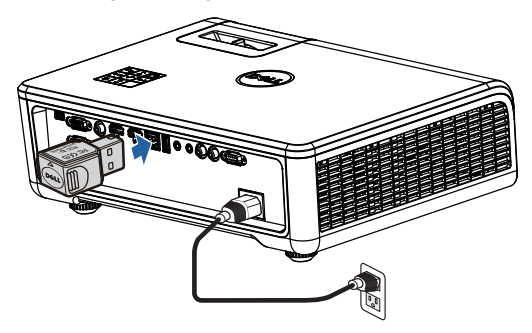

**2** Akses menu Sumber Input, lalu pilih sumber **Jaringan**.

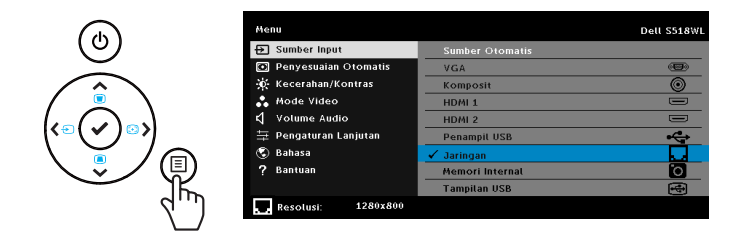

**3** Dalam menu nirkabel perangkat, cari proyektor menurut ID. Setelah itu, masukkan PSK saat diminta untuk mulai berbagi jaringan yang sama dengan proyektor.

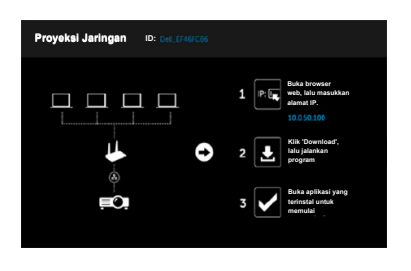

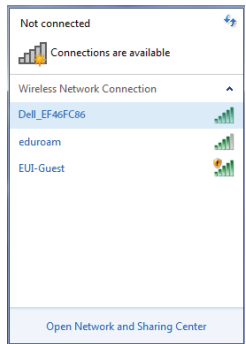

- **4** Lakukan salah satu tindakan berikut:
	- **a** Jika Anda menyambungkan ke proyektor melalui metode nirkabel untuk pertama kalinya, buka browser web di komputer terlebih dulu, lalu masukkan alamat IP 10.0.50.100. Lanjutkan ke Langkah 5.

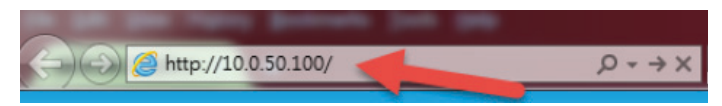

- **b** Jika sebelumnya Anda telah menyambungkan komputer ke proyektor melalui metode nirkabel, lanjutkan ke Langkah 6.
- **5** Ikuti petunjuk di layar untuk membuka halaman manajemen web dan men-download aplikasi agar dapat memulai proyeksi jaringan.

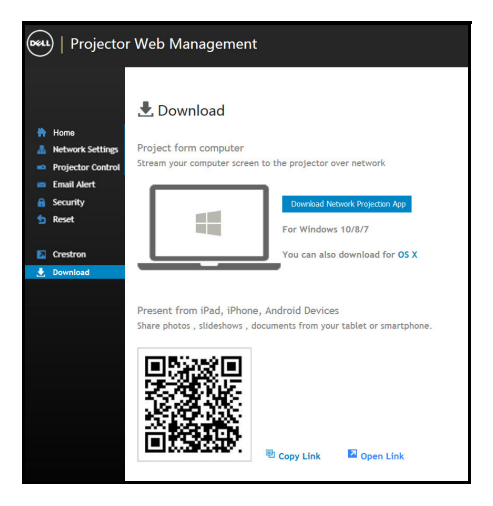

Buka aplikasi **Dell Network Projection** di komputer.

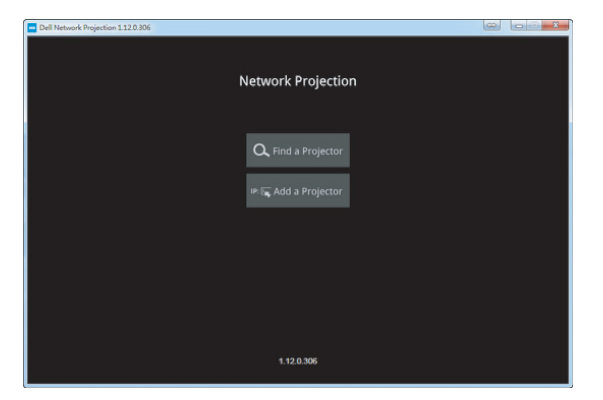

Temukan proyektor yang tersambung.

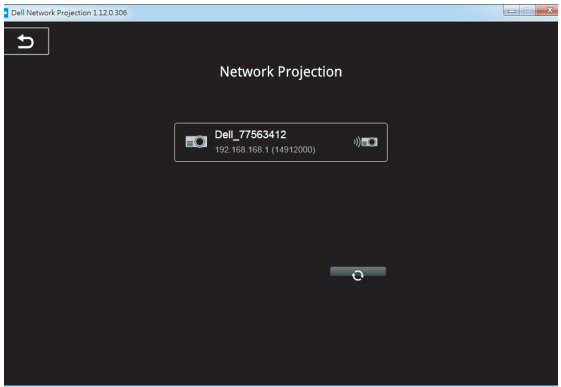

**8** Pilih **Perluas** untuk berbagi konten.

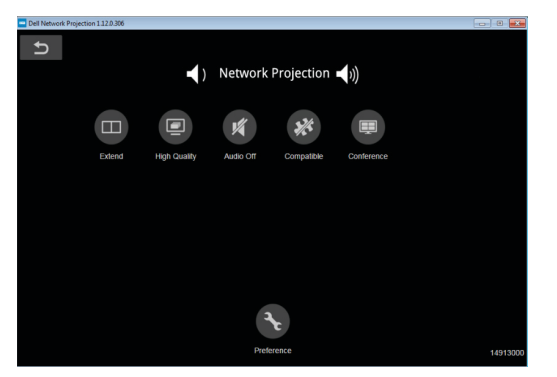

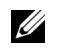

**CATATAN:** Untuk mendeteksi sambungan nirkabel lain, komputer harus dilengkapi fungsi nirkabel dan dikonfigurasi dengan benar. Lihat dokumentasi komputer tentang cara mengkonfigurasi sambungan nirkabel.

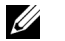

**CATATAN:** Proyektor harus dipasang menggunkan dongle nirkabel jika Anda ingin menggunakan layar nirkabel. Dongle nirkabel tidak diberikan bersama proyektor. Anda dapat membelinya di situs Web Dell di **<www.dell.com>**.

**Menyambungkan ke Smartphone atau Tablet Menggunakan Dongle Nirkabel Opsional**

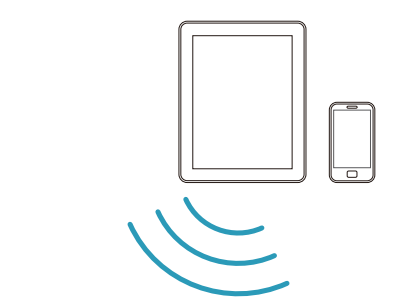

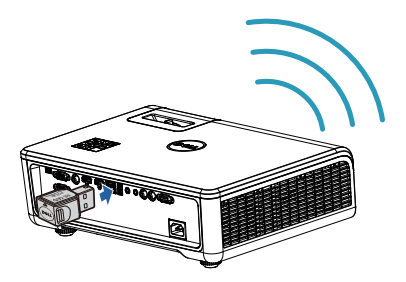

- **1** Instal aplikasi **EZCast Pro** pada perangkat Android atau iOS. Dalam menu nirkabel perangkat, cari proyektor menurut ID. Setelah itu, masukkan PSK saat diminta untuk mulai berbagi jaringan yang sama dengan proyektor.
- **2** Buka aplikasi **EZCast Pro**, lalu klik tombol kanan atas untuk memilih perangkat yang tersambung.

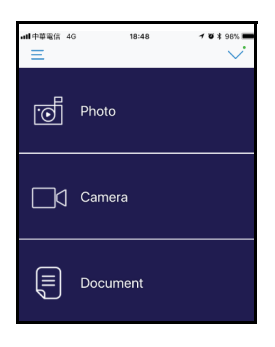

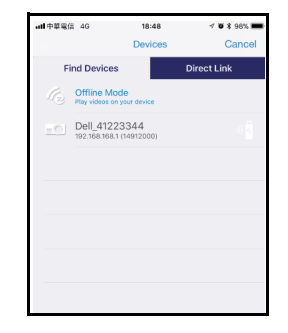

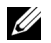

**CATATAN: Dell S518WL mendukung fungsi EZView. Aplikasi ini** mengirim konten yang didukung dari perangkat Android atau iOS secara nirkabel. Untuk informasi lebih lanjut, kunjungi situs Dell Support di **[dell.com/support](www.dell.com/support/)**.

Format file yang didukung tercantum pada halaman [40](#page-39-1) di bagian Dukungan Jenis File Multimedia.

#### **Menyambungkan Proyektor Langsung ke Komputer**

#### *A.Sambungan kabel langsung*

**3** Sambungkan kabel LAN ke proyektor dan komputer.

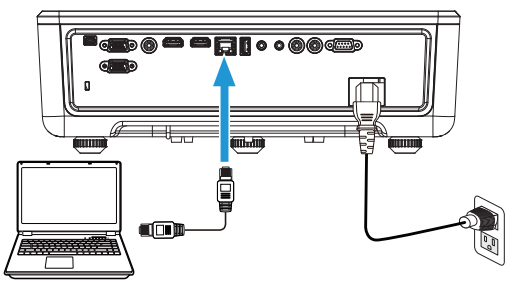

#### *B.Tombol jaringan*

**4** Sambungkan kabel LAN ke proyektor dan komputer melalui tombol/hub jaringan.

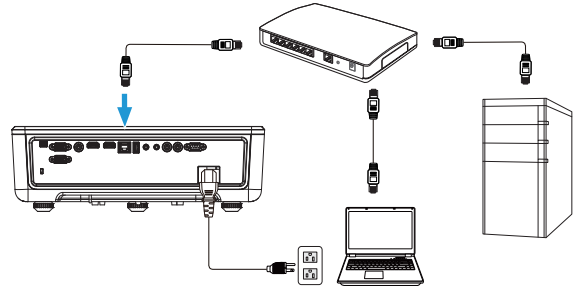

#### **5** DHCP Pengaturan LAN beralih ke **Aktif**.

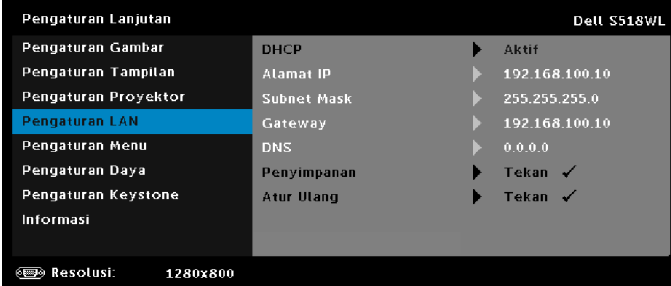

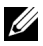

**CATATAN:** Jika pengaturan DHCP diatur ke Aktif, maka perangkat yang berbagi IP akan secara otomatis menetapkan serangkaian Alamat IP, Subnet Mask, dan Gateway.

#### **Menginstal perangkat lunak di perangkat PC/Windows**

**1** Buka Local Area Connection Properties, masukkan Alamat IP dan Subnet Mask, lalu klik OK.

**Langkah-langkah: Start > Control Panel > Network and Internet > Network and Sharing Center > Change Adapter Setting > Local Area Connection**

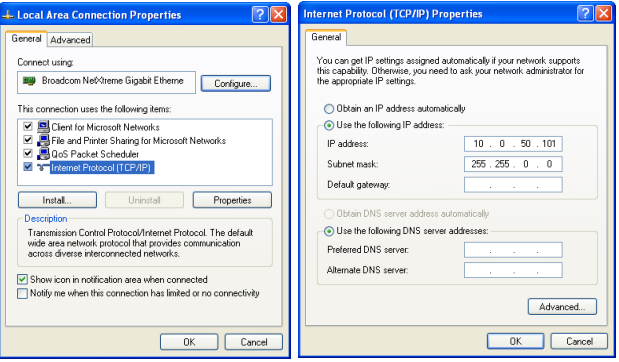

**2** Buka browser Internet di komputer, lalu masukkan **10.0.50.100** (default) pada baris alamat browser. Anda akan diarahkan ke halaman **Dell S518WL Web Management**.

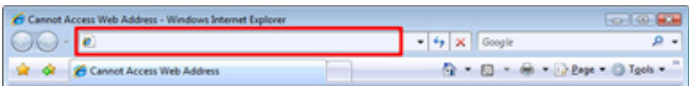

**3** Halaman Manajemen Web S518WL akan terbuka. Untuk penggunaan pertama kali, klik **Download**.

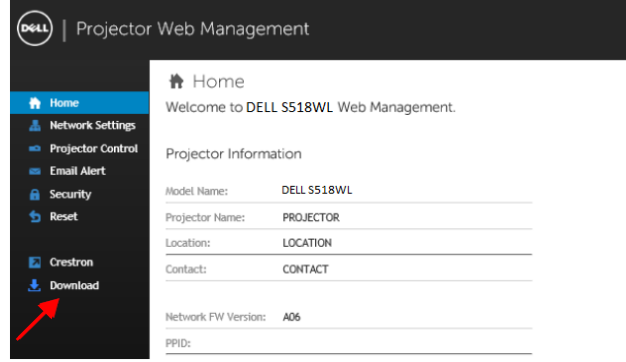

**4** Pada halaman **Download**, klik **Download Network Projection App For Windows 10/8/7/Vista/XP**, lalu instal ke komputer.

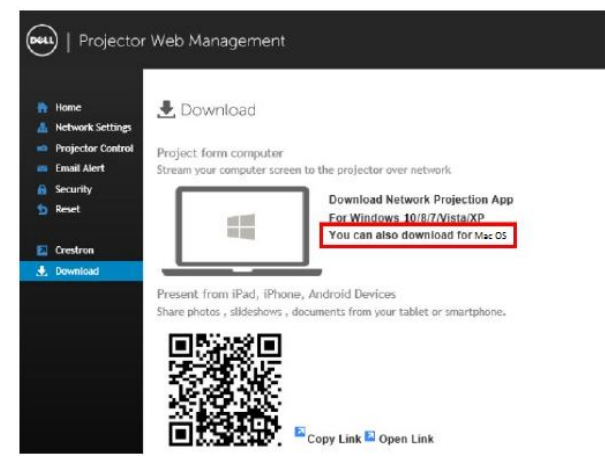

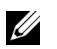

**CATATAN:** Jika Anda tidak dapat menginstal aplikasi karena hak yang tidak memadai di komputer, hubungi administrator jaringan.

- **5** Klik **Jalankan** untuk melanjutkan penginstalan perangkat lunak satu kali.
- **6** Perangkat lunak penginstalan akan dijalankan. Untuk menyelesaikan konfigurasi, ikuti petunjuk pada layar.

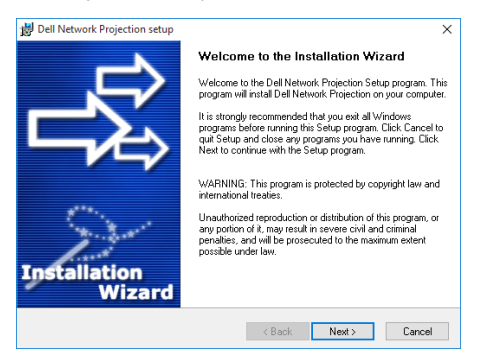

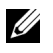

**CATATAN:** Atau, Anda dapat men-download versi terbaru aplikasi Dell Network Projection dari dell.com/support.

#### **Petunjuk penginstalan untuk Mac**

**1** Buka Local Area Connection Properties, masukkan Alamat IP dan Subnet Mask, lalu klik OK.

**Langkah-langkah: Go > Applications > System Preferences > Network**

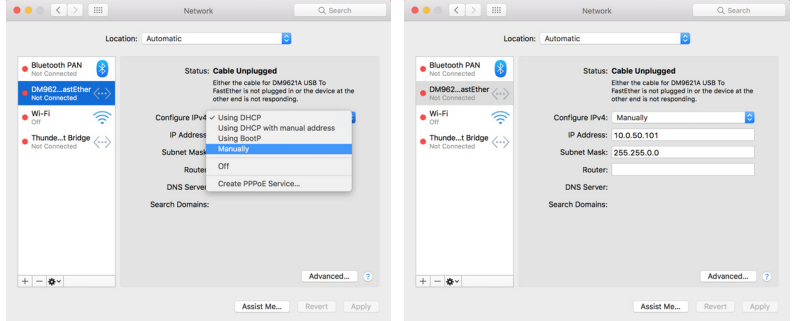

**2** Buka browser Safari di komputer Mac, lalu masukkan **10.0.50.100** (default) pada baris alamat browser. Anda akan diarahkan ke halaman **Dell S518WL Web Management**.

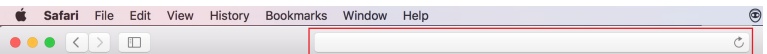

**3** Halaman manajemen web S518WL akan terbuka. Untuk penggunaan pertama kali, klik **Download**.

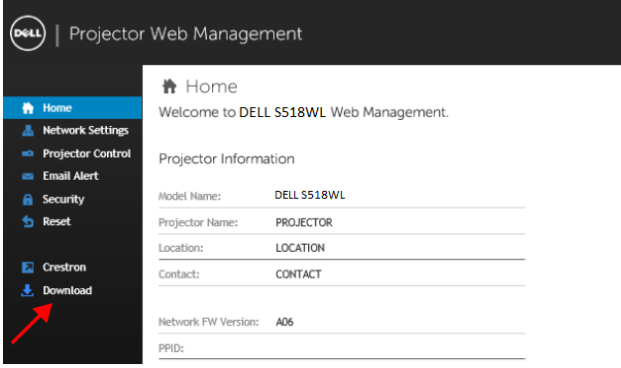

<span id="page-32-0"></span>**4** Pada halaman **Download**, klik **You can also download for Mac OS**, lalu instal ke komputer.

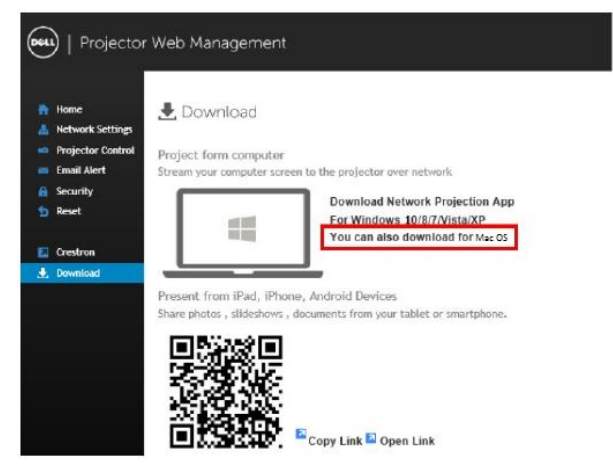

U **CATATAN:** Jika Anda tidak dapat menginstal aplikasi karena hak yang tidak memadai di komputer, hubungi administrator jaringan.

**5** Menjalankan **Dell\_Network\_Projection\_Mac.pkg** dari folder **Downloads**.

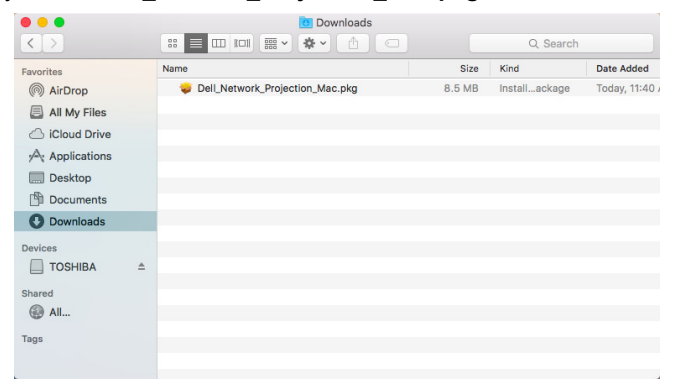

**6** Perangkat lunak penginstalan akan dijalankan. Untuk menyelesaikan konfigurasi, ikuti petunjuk pada layar.

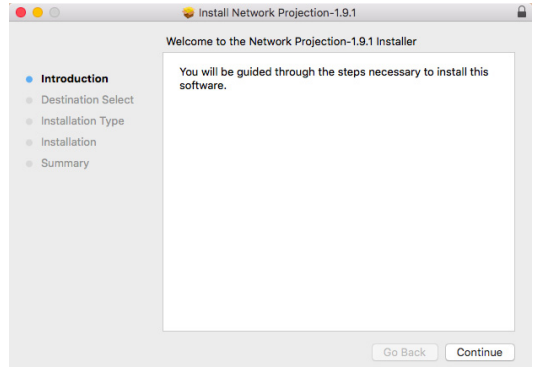

#### **Menggunakan Aplikasi Dell Network Projection (Windows)**

Setelah penginstalan selesai, Anda dapat mengklik dua kali ikon pada desktop untuk mengaktifkan aplikasi.

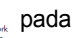

**Proyeksi Jaringan Dell** di bawah akan muncul:

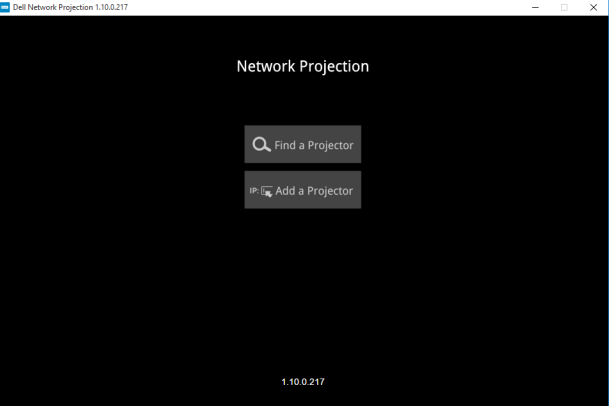

**1** Di layar **Dell Network Projection**, klik **Temukan Proyektor**, lalu pilih **Dell\_42FE21E1** (Ini hanya contoh. Nama jaringan proyektor yang sebenarnya akan berbeda dengan contoh ini.). Ini adalah nama dan kode yang akan diproyeksikan bila proyektor diatur ke sumber 'Jaringan'.

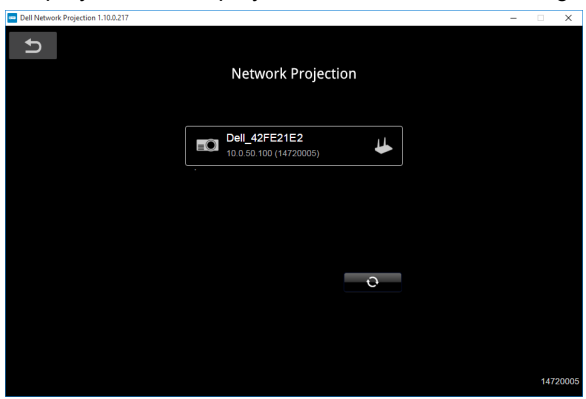

**2** Untuk memulai presentasi, klik ikon pertama hingga "**Cermin Aktif**" ditampilkan.

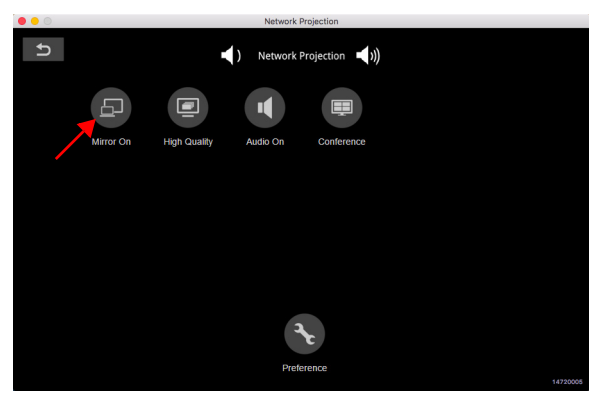

#### **Menggunakan Aplikasi Dell Network Projection (Mac)**

**1** Buka folder **Applications**, lalu buka folder **Network Projection**.

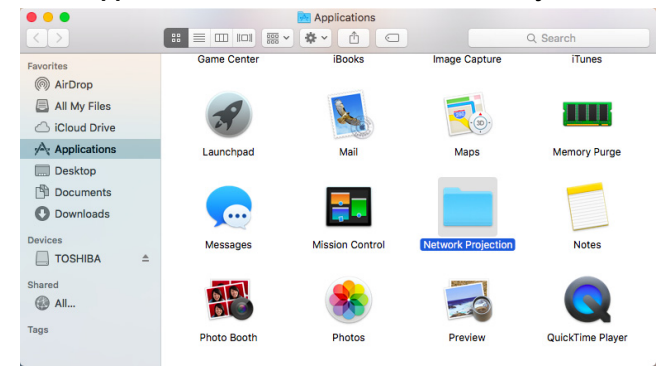

**2** Jalankan aplikasi **Network Projection** dari folder Network Projection.

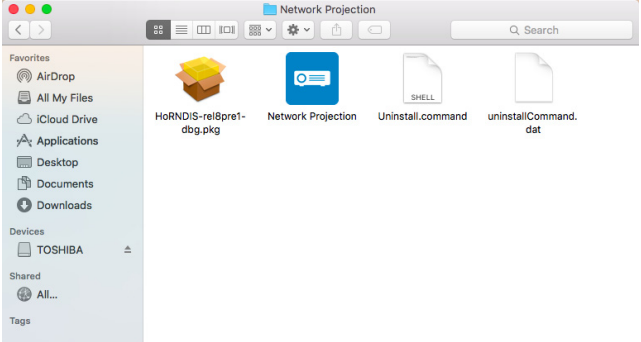

**Proyeksi Jaringan Dell** di bawah akan muncul:

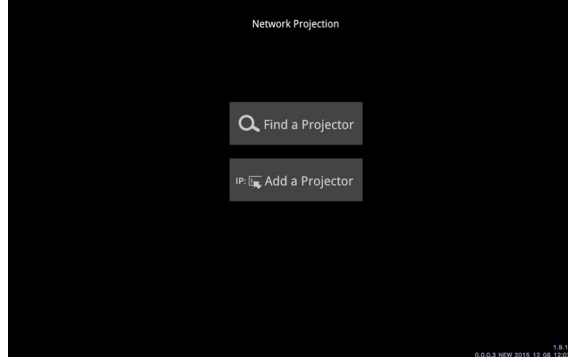

**3** Di layar **Dell Network Projection**, klik **Temukan Proyektor**, lalu pilih Dell\_CCDDEE01 (Ini hanya contoh. Nama jaringan proyektor yang sebenarnya akan berbeda dengan contoh ini.). Ini adalah nama dan kode yang akan diproyeksikan bila proyektor diatur ke sumber 'Jaringan'.

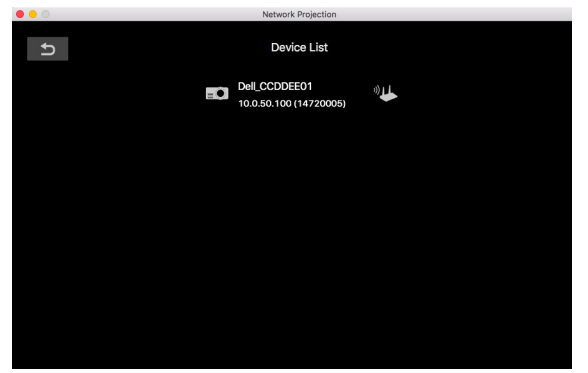

**4** Untuk memulai presentasi, klik ikon pertama hingga "**Cermin Aktif**" ditampilkan.

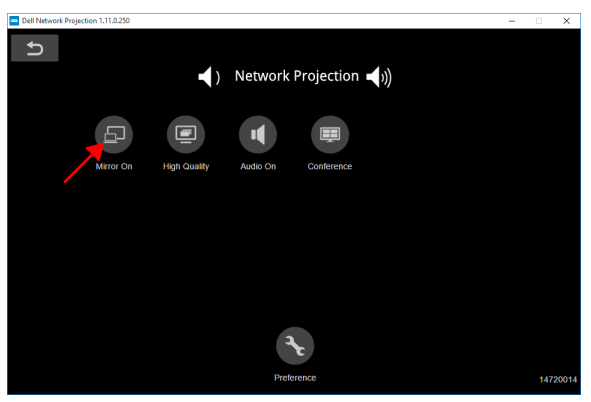

#### **Layar Terpisah**

Setelah proyeksi jaringan tersambung, klik tombol **Conference** untuk mengaktifkan fitur layar terpisah.

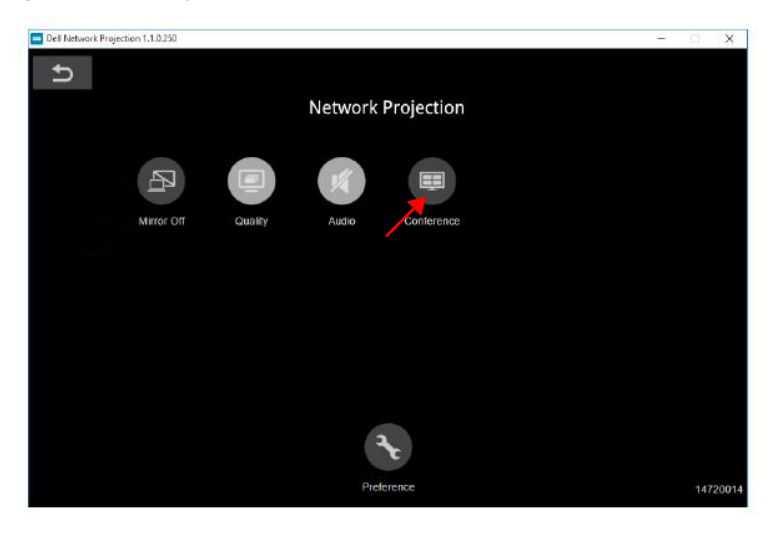

#### **Mengenali Tombol**

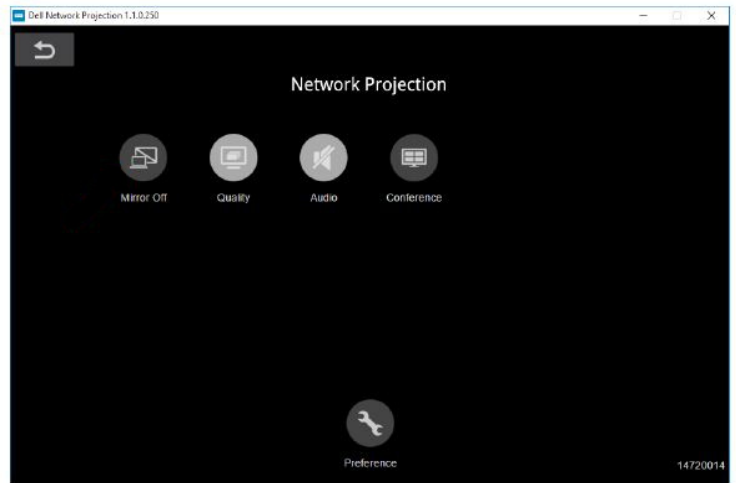

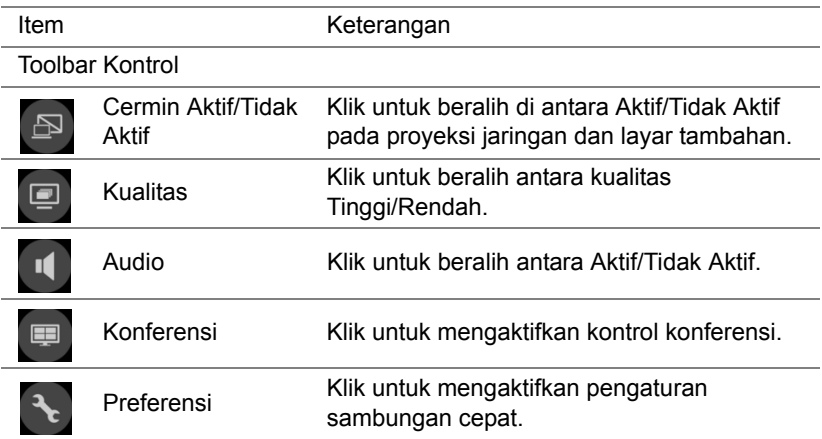

#### <span id="page-39-0"></span>**Menggunakan Presentasi Bebas PC**

#### <span id="page-39-1"></span>**Dukungan Jenis File Multimedia**

#### *Photos (Foto)*

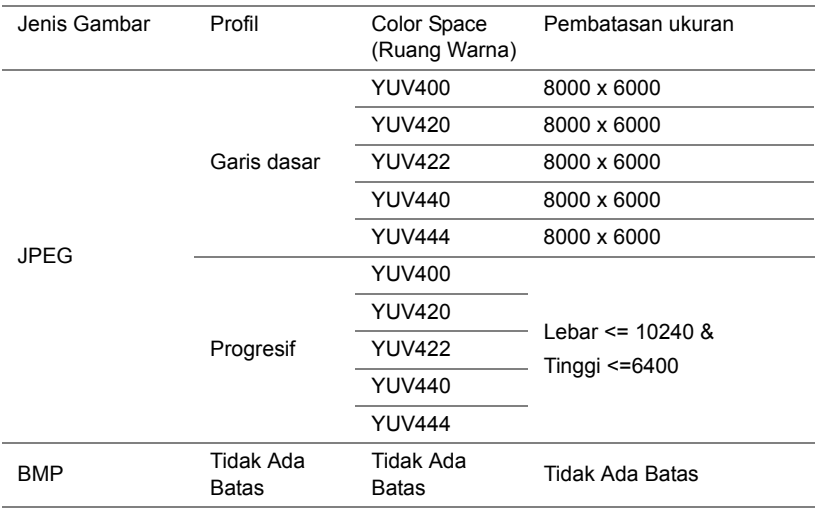

#### *Audio*

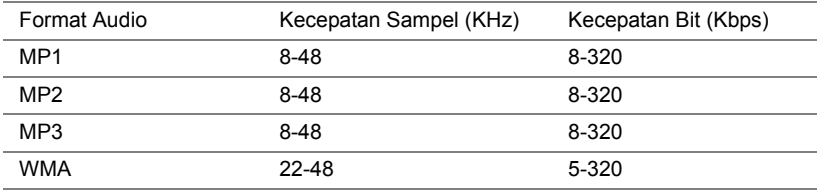

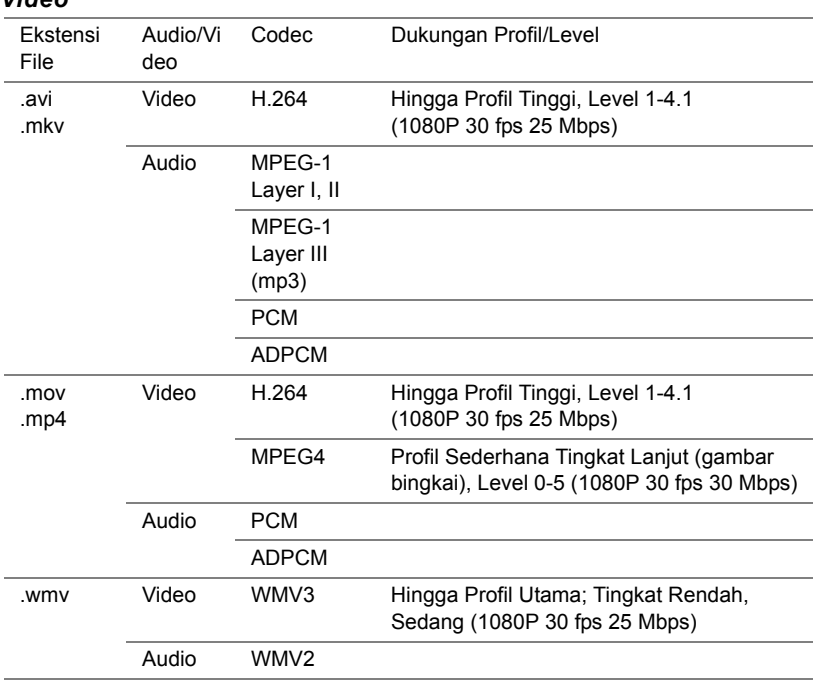

#### *Video*

#### **Mendukung Jenis File Penampil Office**

Dengan fitur Office Viewer, Anda dapat memutar file MS Excel, MS Word, MS PowerPoint, dan PDF.

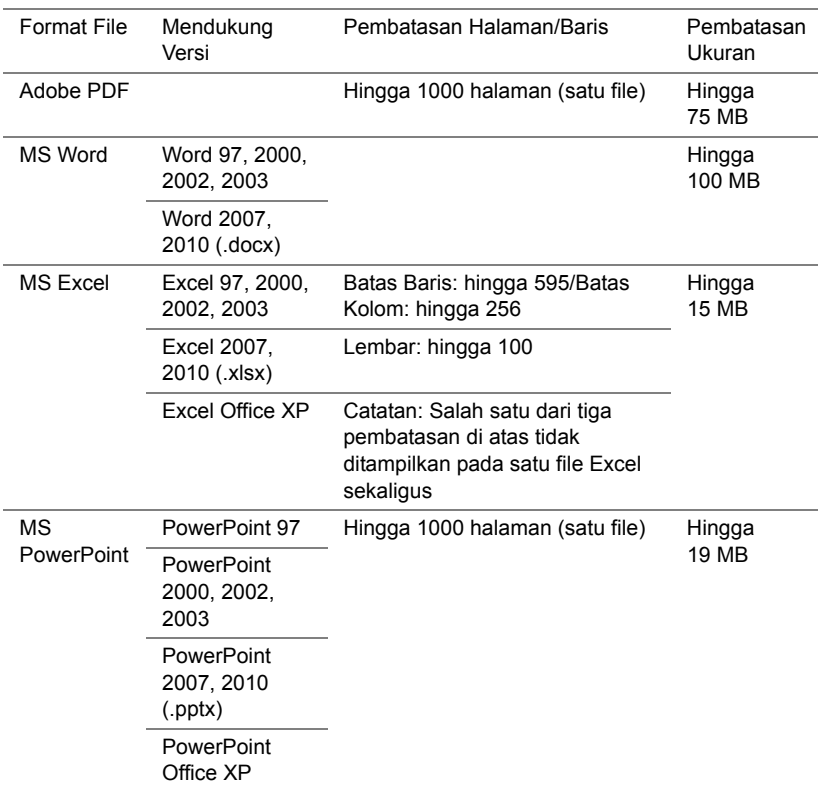

#### **Mengkonfigurasi untuk presentasi menggunakan Penyimpanan USB Eksternal**

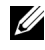

**CATATAN:** Flash disk USB harus dipasang ke proyektor jika Anda ingin menggunakan fitur pemutaran media USB.

Ikuti langkah-langkah ini untuk menampilkan file Video, Audio, Foto, atau PDF pada proyektor:

**1** Sambungkan kabel daya dan hidupkan proyektor dengan menekan tombol daya.

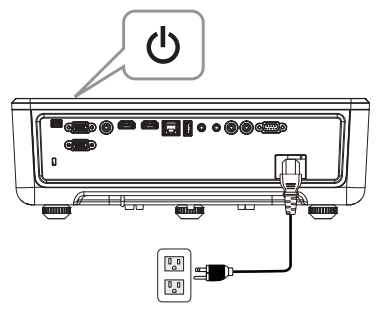

**2** Pasang **flash disk USB** ke proyektor.

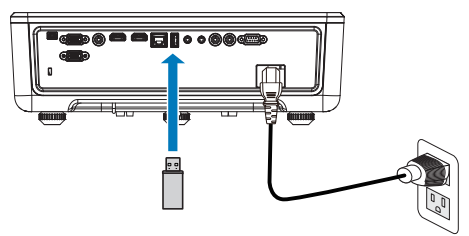

- **3** Tekan tombol **Menu** pada panel kontrol atau remote control.
- **4** Akses menu **Sumber Input**, pilih sumber **Penampil USB**.

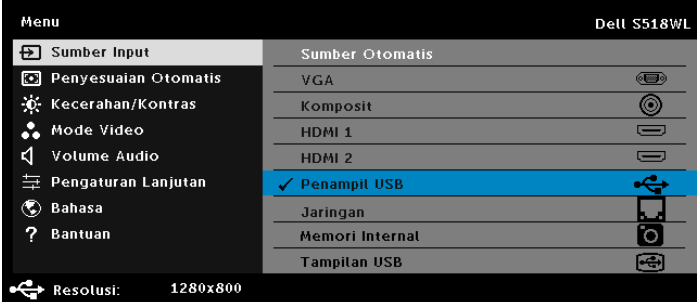

**5** Buka menu Penampil USB:

**a** Anda dapat memutar file **Video**, **Musik**, maupun **Foto**, atau menggunakan pilihan **Pengaturan** untuk mengubah pengaturan multimedia.

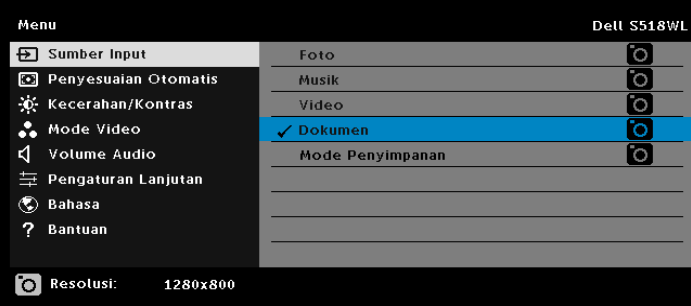

**Layar Sumber Video** yang ditunjukkan di bawah ini menampilkan:

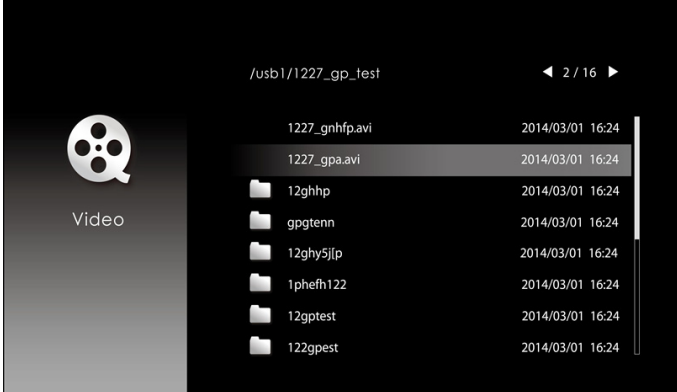

Di layar pemutaran Video, tekan tombol ↓ pada panel kontrol atau remote control untuk mengakses kontrol pemutaran video. Selanjutnya, Anda dapat menggunakan tombol berikut di layar untuk mengontrol pemutaran video.

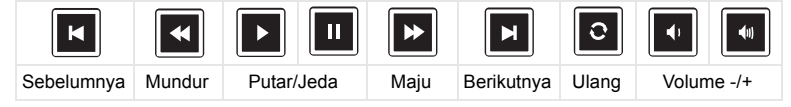

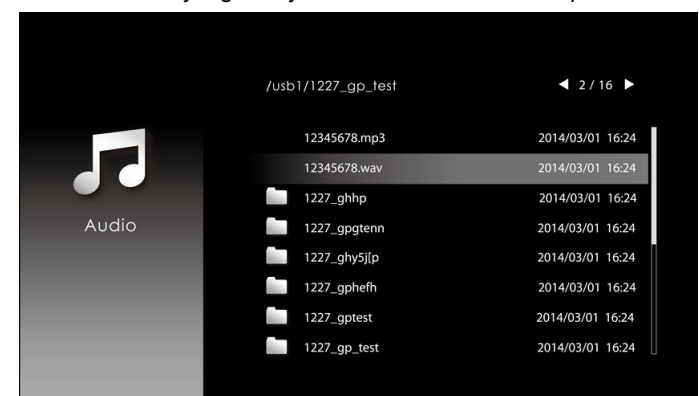

**Layar Sumber Musik** yang ditunjukkan di bawah ini menampilkan:

Di layar pemutaran Musik, tekan tombol pada panel kontrol atau remote control untuk mengakses kontrol pemutaran musik. Selanjutnya, Anda dapat menggunakan tombol berikut di layar untuk mengontrol pemutaran musik.

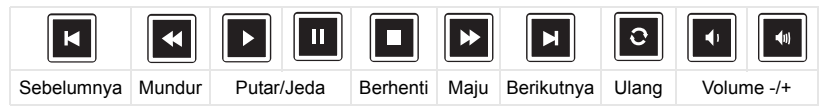

**Layar Sumber Foto** yang ditunjukkan di bawah ini menampilkan:

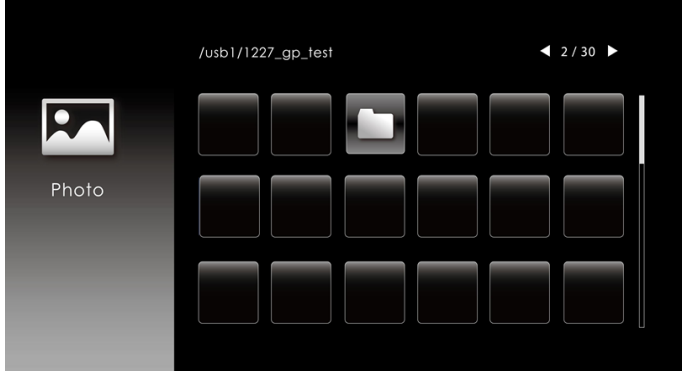

Di layar pemutaran Foto, tekan tombol pada panel kontrol atau remote control untuk mengakses kontrol pemutaran foto. Selanjutnya, Anda dapat menggunakan tombol berikut di layar untuk mengontrol pemutaran foto.

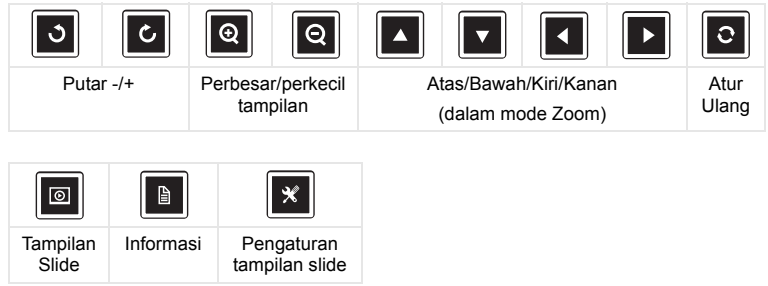

**Layar Sumber Pengaturan** yang ditunjukkan di bawah ini menampilkan:

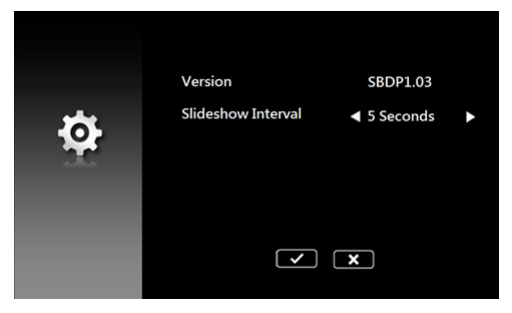

**b** Anda juga dapat memutar file **MS Excel**, **MS Word**, **MS PowerPoint**, atau **PDF** melalui pilihan **Dokumen**.

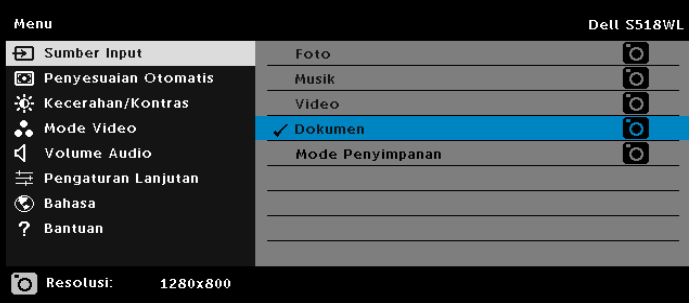

**Layar Dokumen** yang ditunjukkan di bawah ini menampilkan:

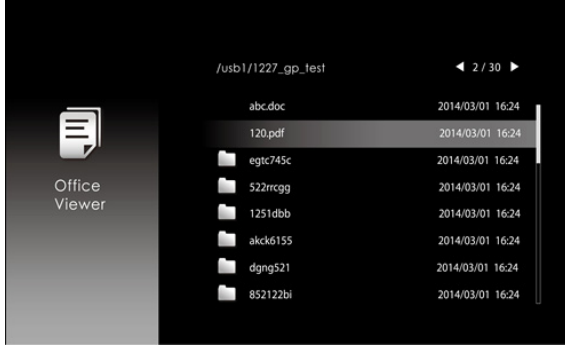

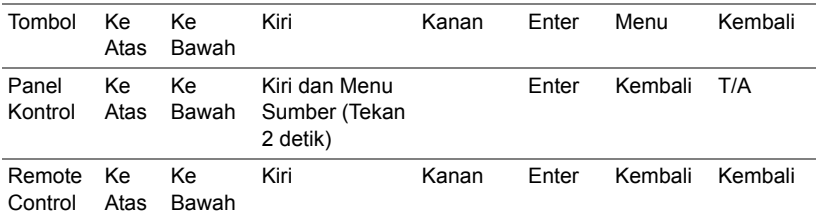

#### **Pengenalan Tombol (Pada Penampil USB)**

#### **Mendukung Jenis File Penampil Office**

Dengan fitur Office Viewer, Anda dapat memutar file MS Excel, MS Word, MS PowerPoint, dan PDF.

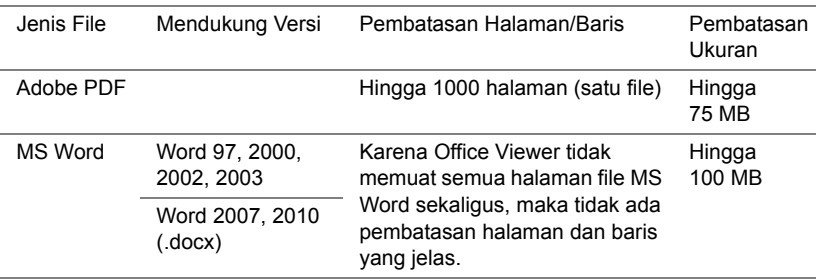

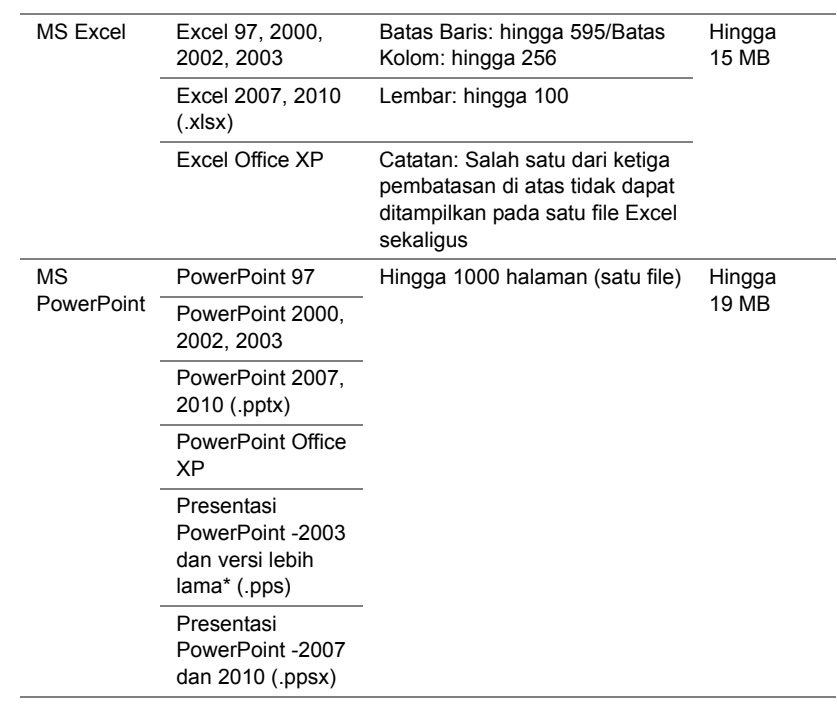

#### **Mengkonfigurasi untuk Presentasi Melalui Memori Internal**

Untuk memutar file **Foto**, **Video**, atau **Musik** pada proyektor, ikuti langkahlangkah ini:

**1** Sambungkan kabel daya dengan adaptor AC, lalu gunakan kabel USB-A ke USB-A untuk menyambungkan komputer dan proyektor. Hidupkan proyektor dengan menekan tombol daya.

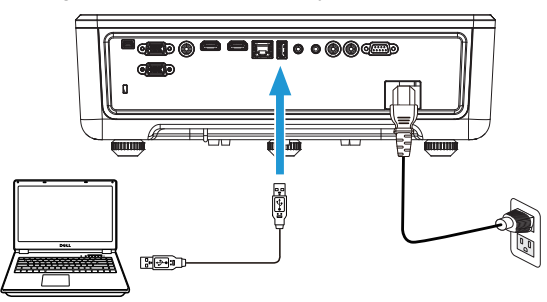

**2** Akses menu **Sumber Input**, gunakan pilihan **Memori Internal**, lalu tekan tombol  $\checkmark$ .

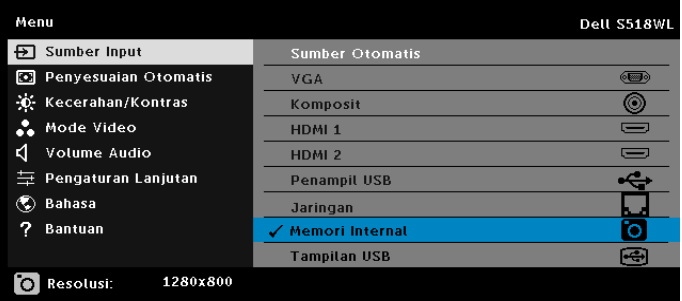

**Layar Memori Internal** seperti yang ditunjukkan di bawah ini akan ditampilkan:

**3** Pilih **Mode Penyimpanan** untuk mengakses memori internal sebagai **Disk yang Dapat Dilepas**.

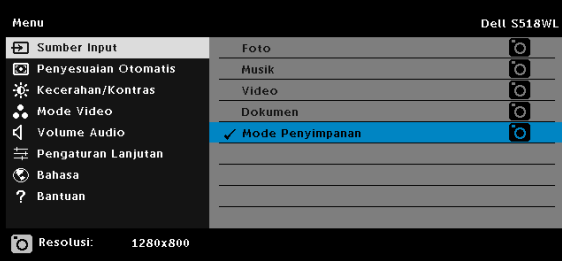

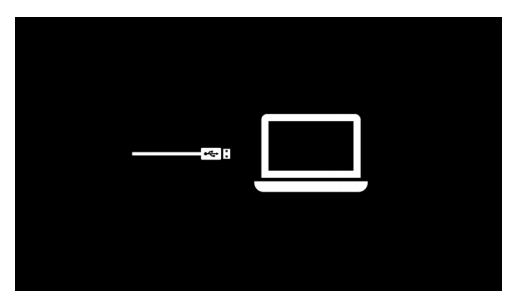

**4** Untuk menyalin file ke Memori Internal proyektor, buka jendela pencari file terlebih dulu. Buka Computer, lalu cari Removable Disk. Ini mengacu pada Memori Internal proyektor. Anda dapat menyalin file ke Memori Internal. Dengan demikian, Anda dapat memproyeksikan file secara langsung dari proyektor di lain waktu, tanpa memerlukan komputer. Untuk mengetahui jenis file yang didukung, lihat halaman 22.

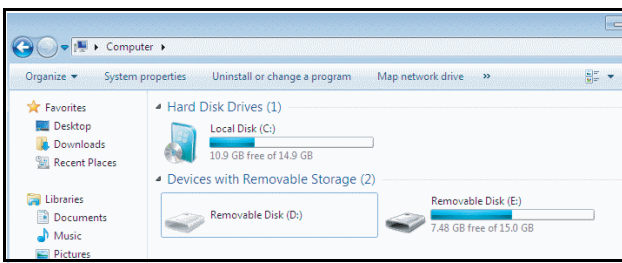

**5** Pilih file multimedia: **Foto**, **Musik**, **Video**, atau **Dokumen**, lalu tekan tombol untuk mulai memutar. Atau gunakan pilihan **Konfigurasi** untuk mengubah pengaturan multimedia.

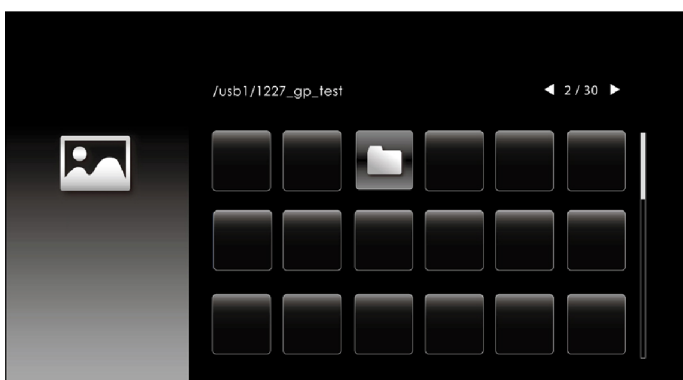

**Layar Sumber Foto** yang ditunjukkan di bawah ini menampilkan:

Layar tampilan slide:

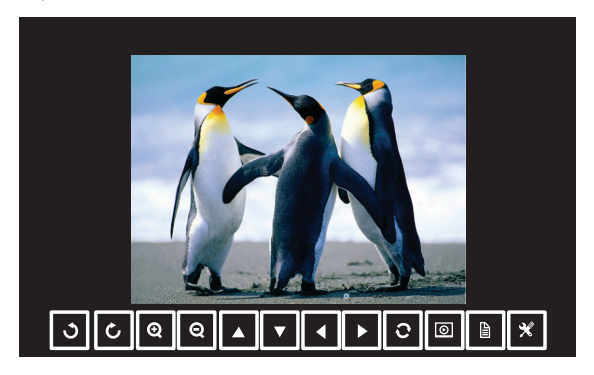

Tekan tombol  $\vee$  pada remote control atau keypad untuk mengakses kontrol penampil foto. Selanjutnya, Anda dapat menggunakan tombol berikut di layar untuk mengontrol penampil foto.

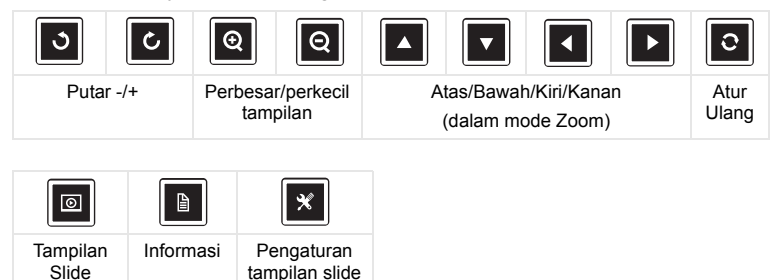

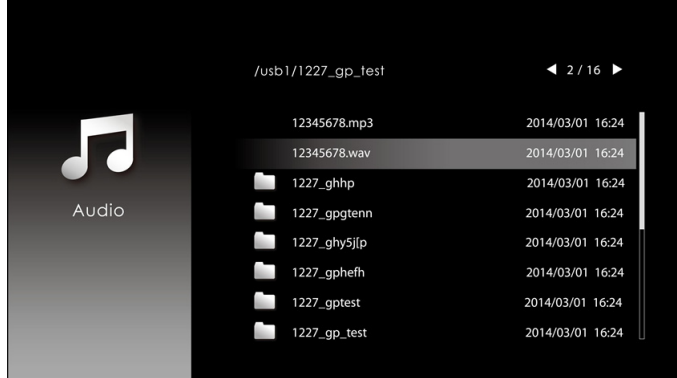

#### **Layar Sumber Musik** yang ditunjukkan di bawah ini menampilkan:

Layar pemutaran musik:

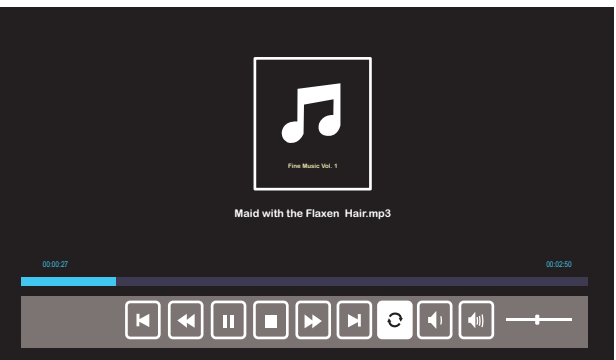

Tekan tombol  $\vee$  pada remote control atau keypad untuk mengakses kontrol pemutaran musik. Selanjutnya, Anda dapat menggunakan tombol berikut di layar untuk mengontrol pemutaran musik.

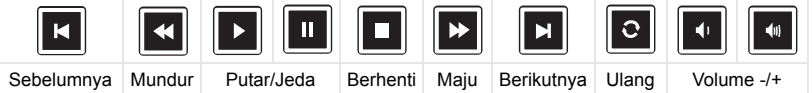

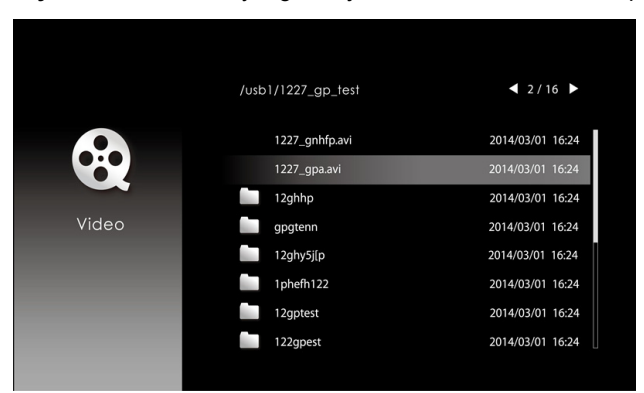

**Layar Sumber Video** yang ditunjukkan di bawah ini menampilkan:

Layar pemutaran video:

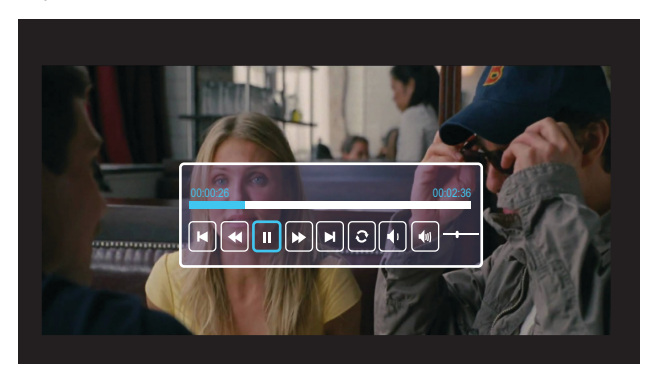

Tekan tombol  $\vee$  pada remote control atau keypad untuk mengakses kontrol pemutaran video. Selanjutnya, Anda dapat menggunakan tombol berikut di layar untuk mengontrol pemutaran video.

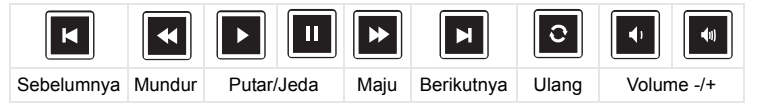

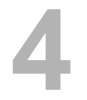

## <span id="page-54-0"></span>**4 Mengatasi masalah**

#### <span id="page-54-1"></span>**Tips Mengatasi Masalah**

[Jika Anda mengalami masalah dengan proyektor, lihat tips mengatasi](#page-32-0)  [masalah berikut ini. Jika masalah Anda berlanjut,](#page-32-0) [Menghubungi Dell](#page-65-1).

#### Masalah

Masalah Kemungkinan Solusi Tidak ada gambar yang ditampilkan di layar

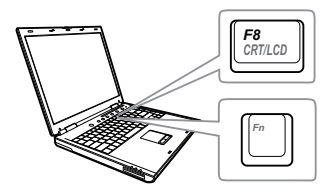

- Pastikan Anda telah memilih sumber input yang benar pada menu SUMBER INPUT.
- Pastikan port grafis eksternal telah diaktifkan. Jika Anda menggunakan laptop Dell, tekan [m] [Free] (Fn+F8). Untuk komputer lainnya, lihat dokumen yang sesuai. Jika gambar tidak ditampilkan dengan benar, upgrade driver video komputer Anda. Untuk komputer Dell, kunjungi www.dell.com/support.
- Pastikan semua kabel telah tersambung dengan benar. Lihat ["Menyesuaikan](#page-11-2)  [Gambar Proyektor" pada halaman 12.](#page-11-2)
- Pastikan pin konektor tidak tertekuk atau rusak.
- Gunakan Pola Uji dalam Pengaturan Proyektor dari menu Pengaturan Lanjutan. Pastikan warna pola pengujian sudah benar.

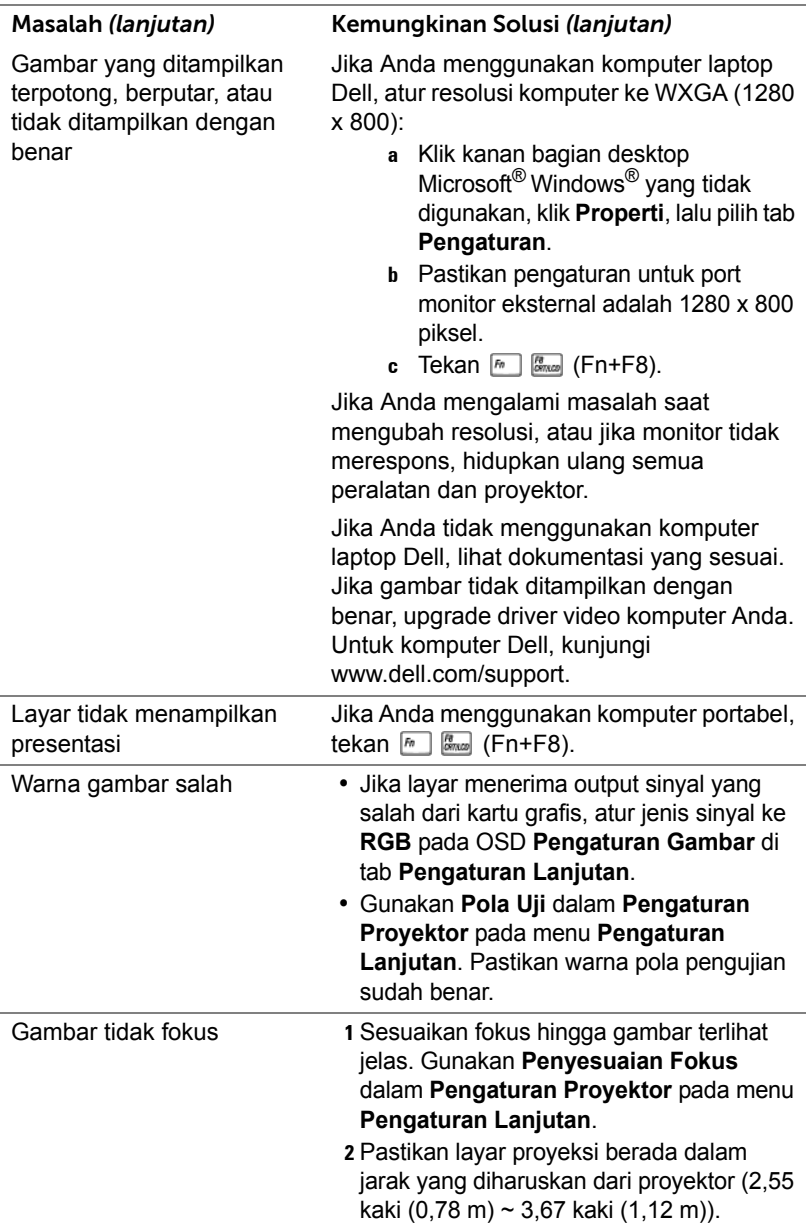

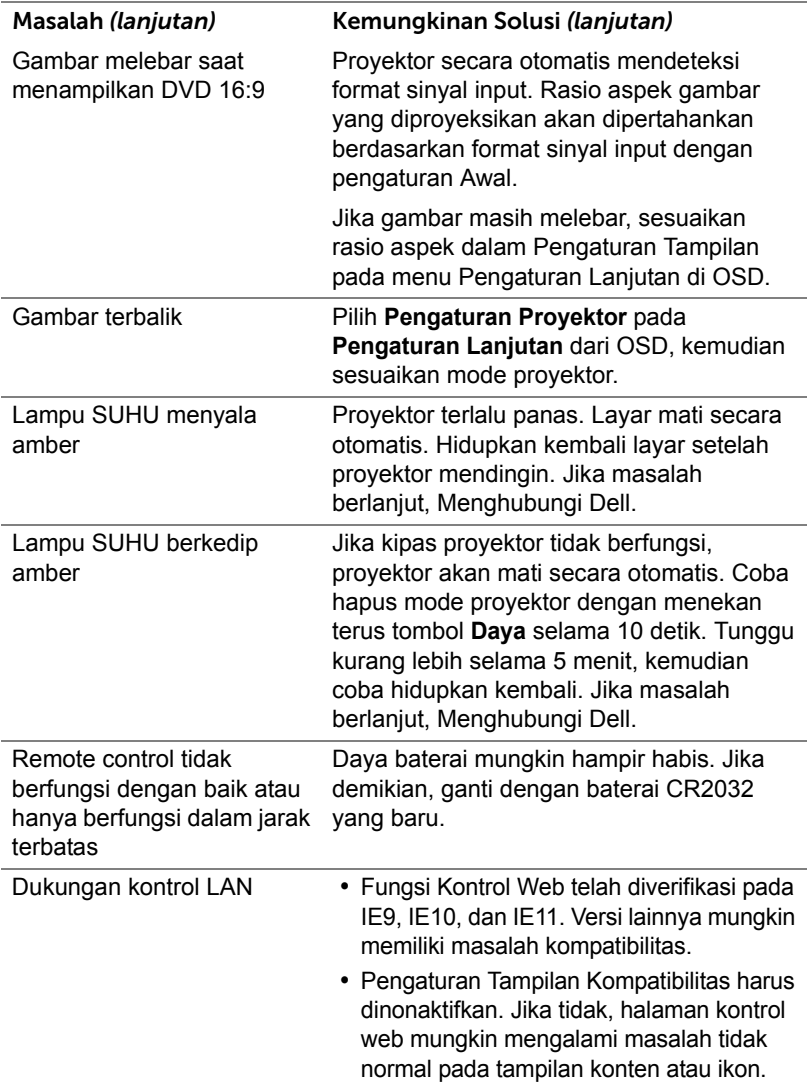

### <span id="page-57-0"></span>**Sinyal Pemandu**

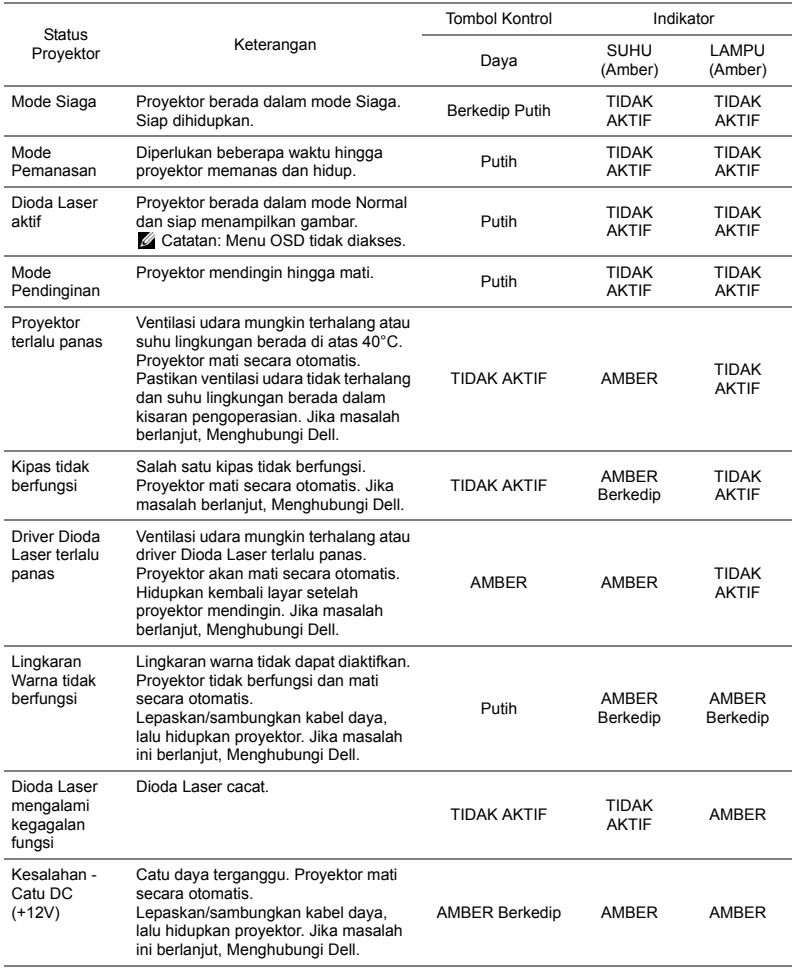

## <span id="page-58-0"></span>**5 Pemeliharaan**

#### <span id="page-58-2"></span><span id="page-58-1"></span>**Mengganti Baterai Remote Control**

- **1** Putar tutup baterai berlawanan arah jarum jam untuk melepas penutup baterai.
- **2** Masukkan baterai sel koin CR2032 dan selaraskan polaritas dengan benar menurut tanda di wadah baterai.
- **CATATAN:** Bila Anda menggunakan remote control untuk pertama kali, terdapat lembar plastik di antara baterai dan kontaknya. Lepaskan lembar tersebut sebelum menggunakan.

**3** Putar tutup baterai searah jarum jam untuk mengunci penutup baterai.

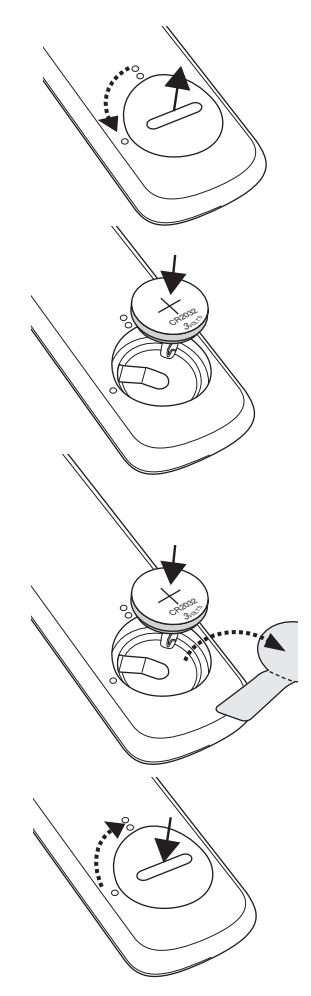

# <span id="page-59-0"></span>**6 Spesifikasi**

<span id="page-59-14"></span><span id="page-59-13"></span><span id="page-59-12"></span><span id="page-59-11"></span><span id="page-59-9"></span><span id="page-59-7"></span><span id="page-59-6"></span><span id="page-59-5"></span><span id="page-59-4"></span><span id="page-59-3"></span>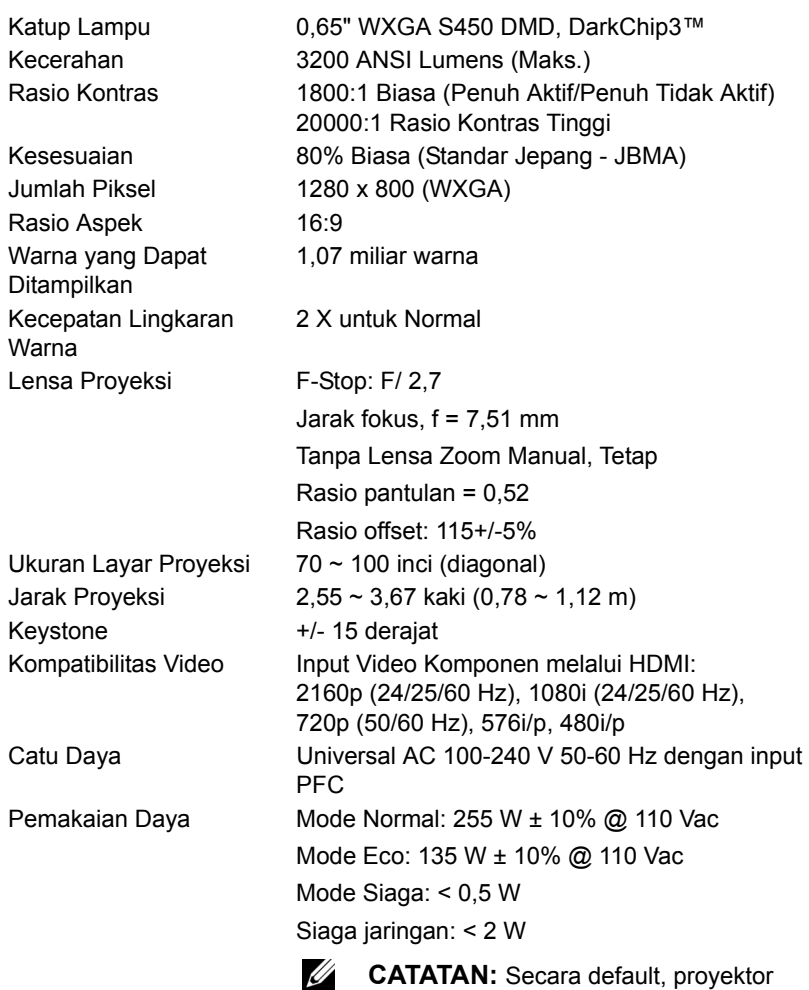

<span id="page-59-10"></span><span id="page-59-8"></span><span id="page-59-2"></span><span id="page-59-1"></span>ditetapkan untuk beralih ke mode hemat daya setelah 20 menit tanpa aktivitas.

<span id="page-60-5"></span>

<span id="page-60-2"></span><span id="page-60-1"></span>Berat Proyektor < 12 lb (5,5 kg)

<span id="page-60-0"></span>Audio 2 speaker x 10 watt RMS Tingkat Noise Mode Normal: 36 dB(A) Mode Eco: 32 dB(A) Dimensi (W x D x H) 1,26 x 0,99 x 0,37 inci (386,5 x 303,2 x 115 mm)

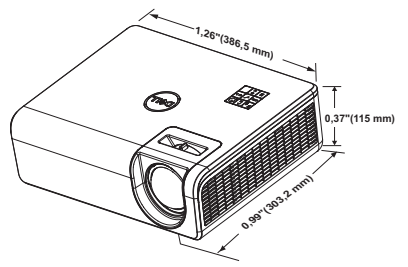

Suhu penyimpanan: 0 °C hingga 60 °C

Suhu pengiriman: -20 °C hingga 60 °C

Input VGA: Satu soket D-sub 15-pin (Biru), VGA

Output VGA: Satu soket D-sub 15-pin (Hitam)

Input Video Komposit: Satu konektor RCA

Input HDMI 1.4: Dua soket HDMI 1.4 untuk spesifikasi HDMI 1.4 sesuai HDCP 2.2. Input Audio Analog: Satu soket telepon mini stereo 3,5 mm (Biru) dan sepasang RCA

Output audio variabel: Satu konektor telepon

(41 °F hingga 104 °F) Kelembaban: 80% maksimum

(32 °F hingga 140 °F)

(-4 °F hingga 140 °F)

RGB/Komponen.

(Merah/Putih)

Kelembaban: 90% maksimum

Kelembaban: 90% maksimum

Masuk, untuk sinyal input analog

untuk VGA-A loop through.

Amber untuk sinyal CVBS.

mini stereo 3,5 mm (Hijau).

<span id="page-60-3"></span>Lingkungan Suhu pengoperasian: 5 °C hingga 40 °C

<span id="page-60-4"></span>Soket I/O Daya: Satu soket daya AC (3-pin - C14 inlet)

Port USB (mini tipe B): Satu konektor mini tipe B untuk upgrade firmware. USB Daya (5 V/1,8 A): Satu USB Daya (5 V/1,8 A) hanya untuk daya Port RS232: Satu D-sub 9-pin untuk komunikasi RS232. Port RJ-45: Satu konektor RJ-45 build-in untuk kontrol jaringan dan layar LAN. Sumber Cahaya Hingga 20.000 jam dalam mode Normal

### <span id="page-62-0"></span>**Mode Kompatibilitas (Digital/Analog)**

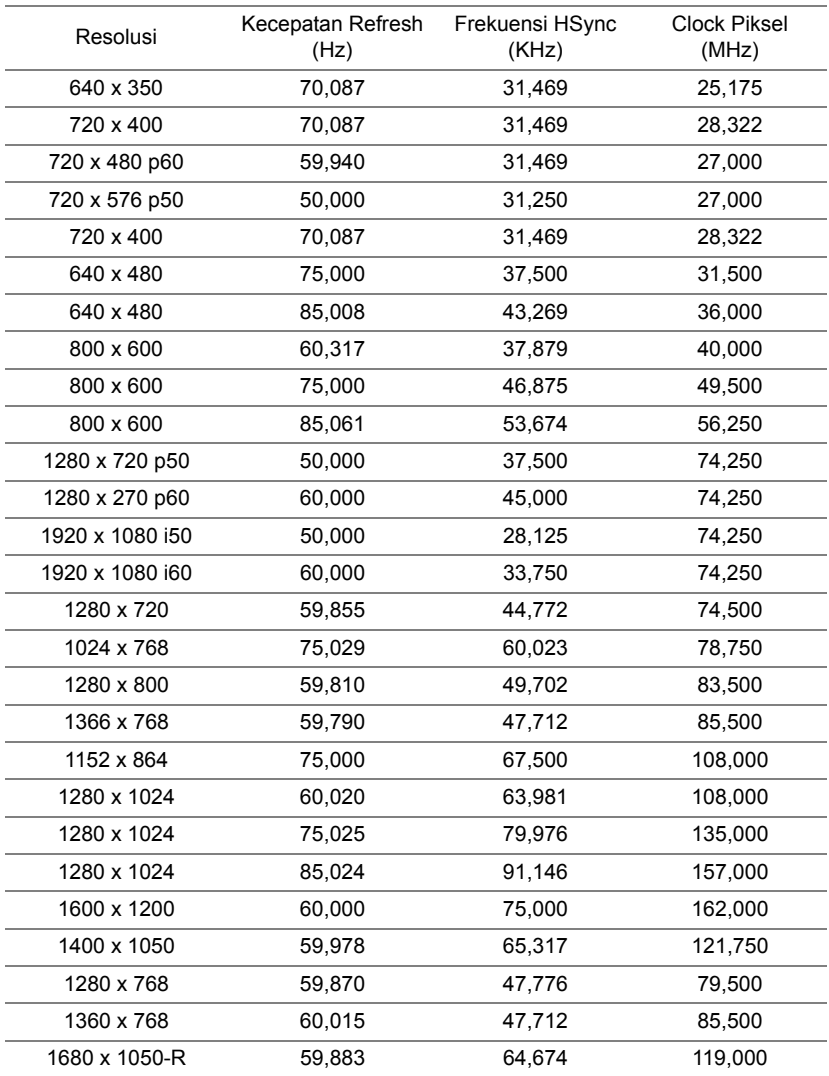

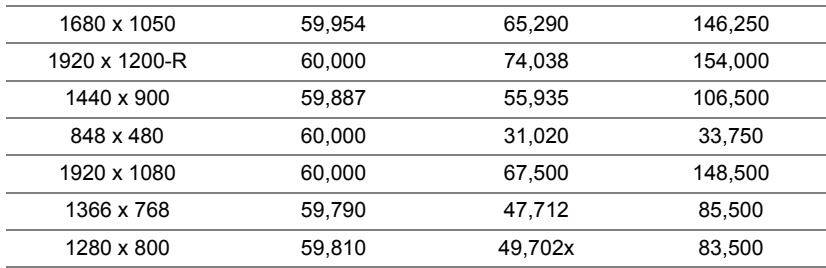

# <span id="page-64-1"></span><span id="page-64-0"></span>**7 Informasi Tambahan**

Untuk informasi tambahan tentang cara menggunakan proyektor, buka **Panduan Pengguna Proyektor Dell** di www.dell.com/support/manuals.

# <span id="page-65-2"></span><span id="page-65-1"></span><span id="page-65-0"></span>**8 Menghubungi Dell**

Untuk pelanggan di Amerika Serikat, hubungi 800-WWW-DELL (800-456- 3355).

<span id="page-65-3"></span>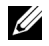

**CATATAN:** Jika tidak memiliki sambungan Internet aktif, Anda dapat menemukan informasi kontak pada faktur pembelian, slip kemasan, bukti pembelian, atau katalog produk Dell.

Dell memberikan beberapa dukungan serta pilihan layanan online dan melalui telepon. Ketersediaan beragam menurut negara serta produk dan beberapa layanan mungkin tidak tersedia di wilayah Anda. Untuk menghubungi Dell tentang masalah penjualan, dukungan teknis, atau layanan pelanggan:

- **1** Kunjungi www.dell.com/contactDell.
- **2** Pilih negara Anda dari daftar yang ditampilkan.
- **3** Pilih Segmen untuk Kontak.
- **4** Pilih layanan atau link dukungan yang sesuai dengan kebutuhan Anda.

# **Indeks**

### **D**

Dell menghubungi [65,](#page-64-1) [66](#page-65-2) dukungan menghubungi Dell [65,](#page-64-1) [66](#page-65-2)

#### **M**

Mengatur Gambar Proyeksi Mengatur Ketinggian Proyektor [12](#page-11-3) mengurangi ketinggian proyektor Roda penyesuai kemiringan belakang [12](#page-11-4) Roda penyesuai kemiringan depan [12](#page-11-5) Mengganti [59](#page-58-2) Menghubungi Dell [4](#page-3-2)

#### **N**

nomor telepon [66](#page-65-3)

#### **P**

Port Sambungan Input VGA [6](#page-5-1) Output VGA [6](#page-5-2) Soket HDMI-1 (1.4) [6](#page-5-3) Soket HDMI-2 (1.4) [6](#page-5-4) Soket input audio [6](#page-5-5) Soket kabel daya [6](#page-5-6) Soket Mini USB (tipe B mini) untuk upgrade firmware [6](#page-5-7) Soket output audio [6](#page-5-8) Soket RCA Audio (L) [6](#page-5-9) Soket RCA Audio (R) [6](#page-5-10) Soket RJ45 [6](#page-5-11) Soket RS232 [6](#page-5-12) Soket USB Daya Tipe A (+5 V/1,8 A) dan juga untuk media/Wi-Fi [6](#page-5-13) Soket Video Komposit [6](#page-5-14)

### **R**

Remote Control [9](#page-8-1)

### **S**

Spesifikasi Audio [61](#page-60-0) Berat Proyektor [61](#page-60-1) Catu Daya [60](#page-59-1) Dimensi [61](#page-60-2) Jarak Proyeksi [60](#page-59-2) Jumlah Piksel [60](#page-59-3) Katup Lampu [60](#page-59-4) Kecepatan Lingkaran Warna [60](#page-59-5) Kecerahan [60](#page-59-6) Kesesuaian [60](#page-59-7)

Kompatibilitas Video [60](#page-59-8) Lensa Proyeksi [60](#page-59-9) Lingkungan [61](#page-60-3) Pemakaian Daya [60](#page-59-10) Rasio Aspek [60](#page-59-11) Rasio Kontras [60](#page-59-12) Soket I/O [61](#page-60-4) Tingkat Noise [61](#page-60-5) Ukuran Layar Proyeksi [60](#page-59-13) Warna yang Dapat Ditampilkan [60](#page-59-14)

### **U**

Unit Utama [5](#page-4-1) Lensa [5](#page-4-2) Lubang pemasangan untuk di dinding [5](#page-4-3) Lubang pemasangan untuk di pemasangan dinding [5](#page-4-4) Roda penyesuai kemiringan [5](#page-4-5) Tab Focus (Fokus) [5](#page-4-6) Tombol daya [5](#page-4-7) Unit penerima inframerah [5](#page-4-8)